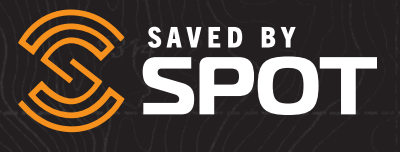

# SPOT-Mapping-BENUTZERHANDBUCH

# SPOT-MAPPING-BENUTZERHANDBUCH

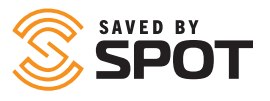

SPOT Mapping ist eine erweiterte Mapping-Benutzeroberfläche, die es Benutzern ermöglicht, ihren Fortschritt während eines Abenteuers zu verfolgen, ihre Wegpunkte zu senden, einzuchecken, Meldungen auf ihrem SPOT-X-Gerät zu senden und den Nutzen ihrer SPOT-Geräte weltweit zu maximieren.

# **INHALT DES DOKUMENTS**

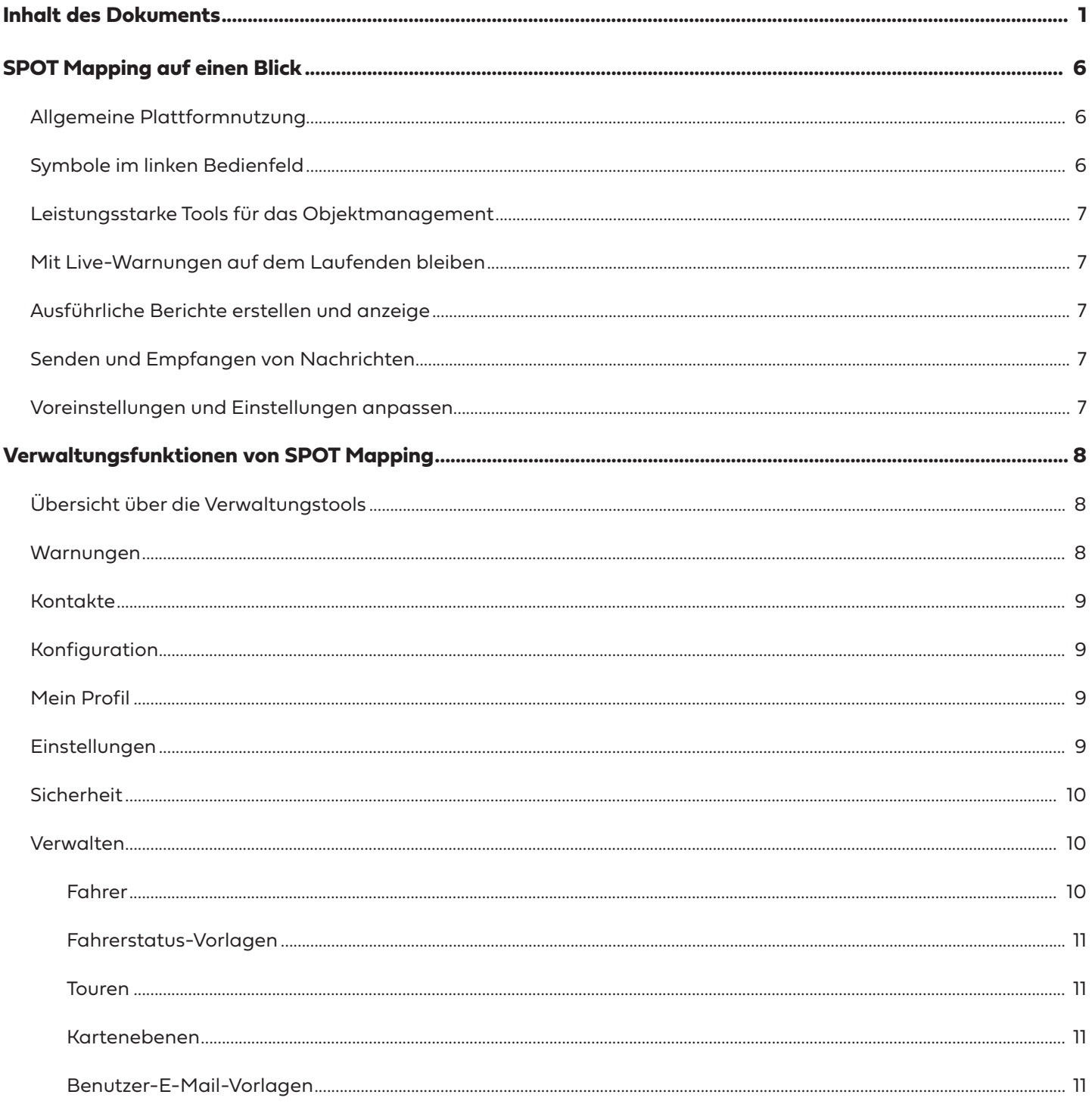

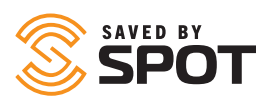

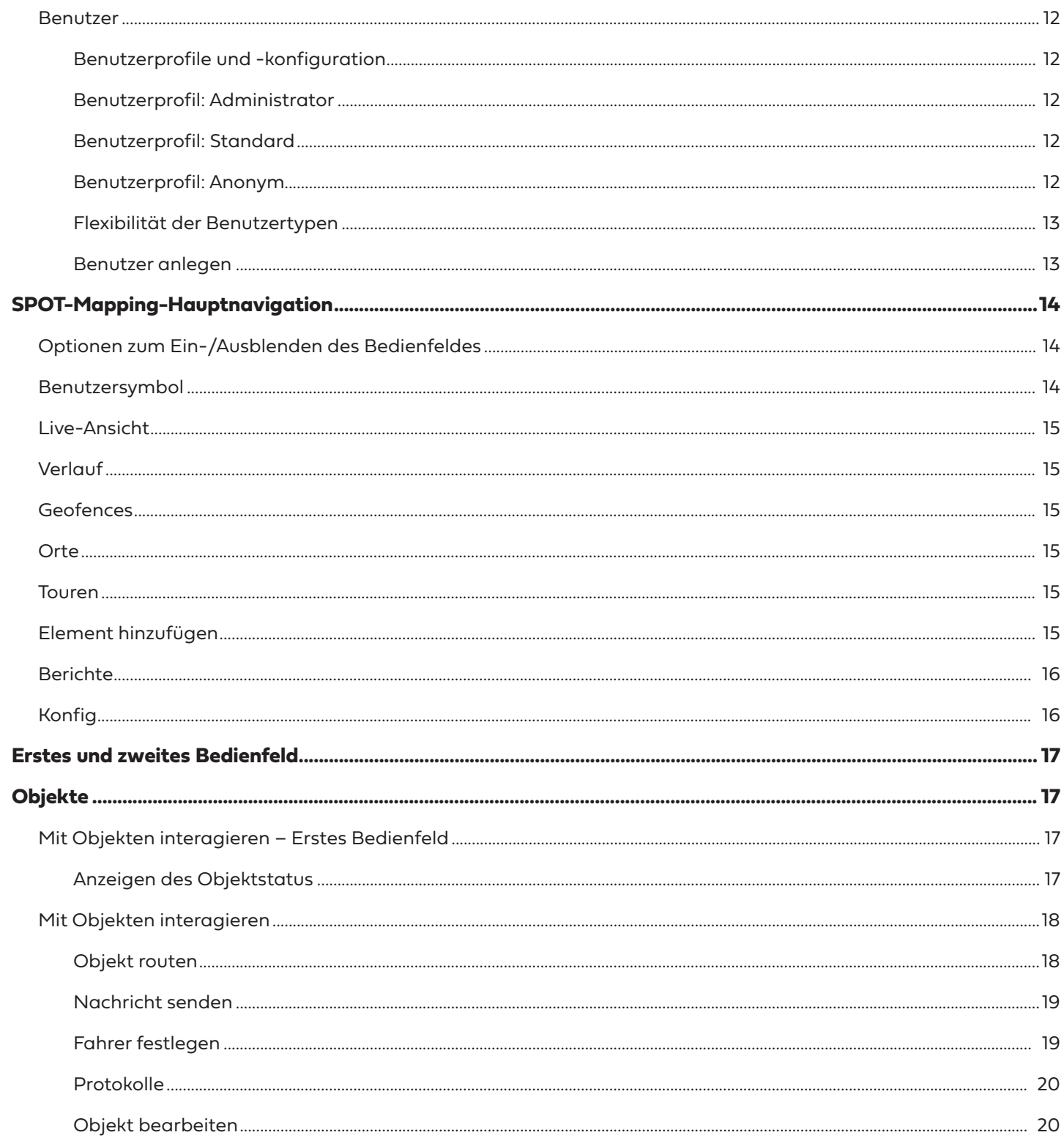

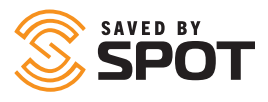

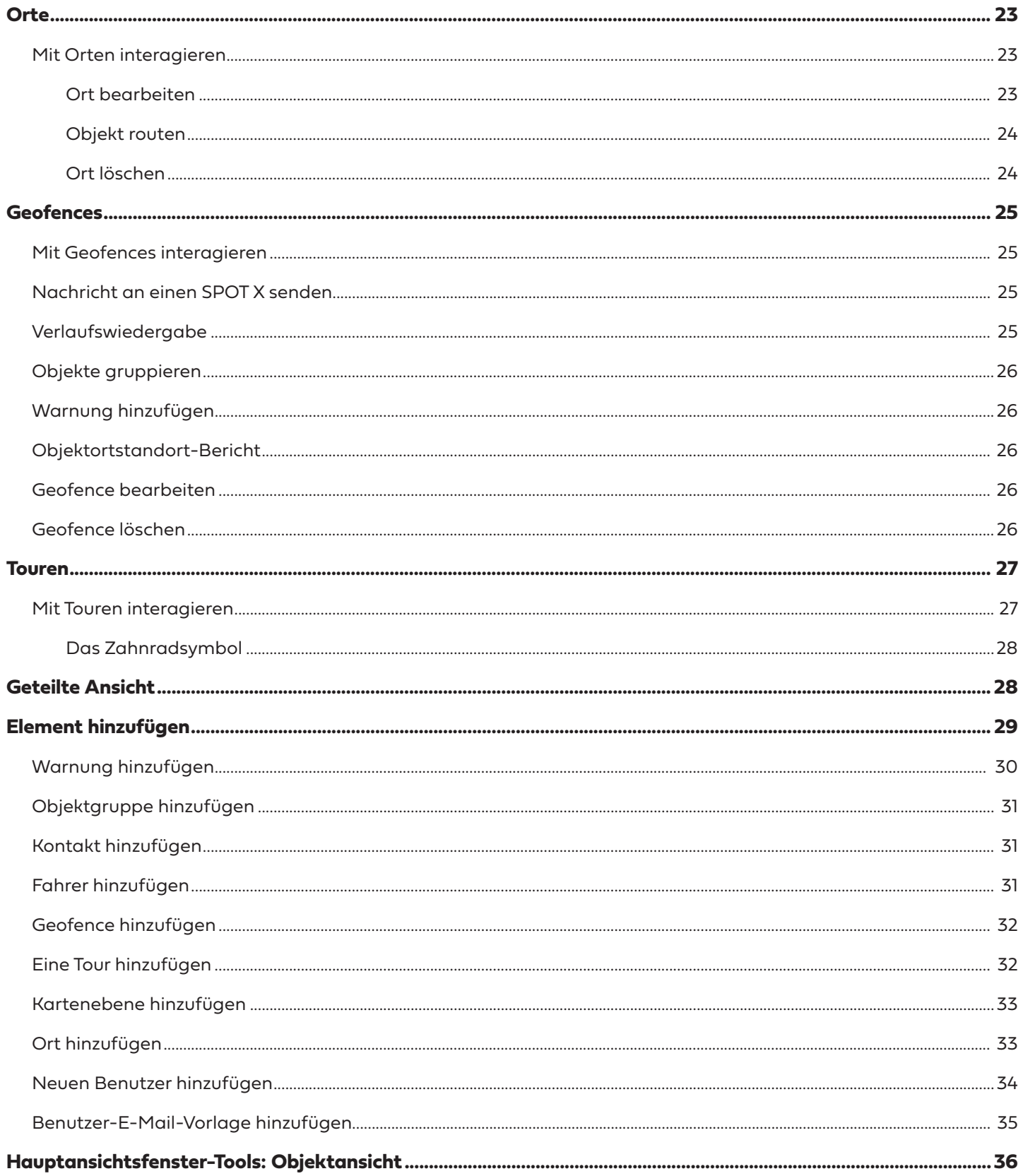

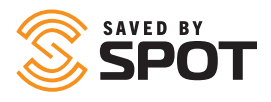

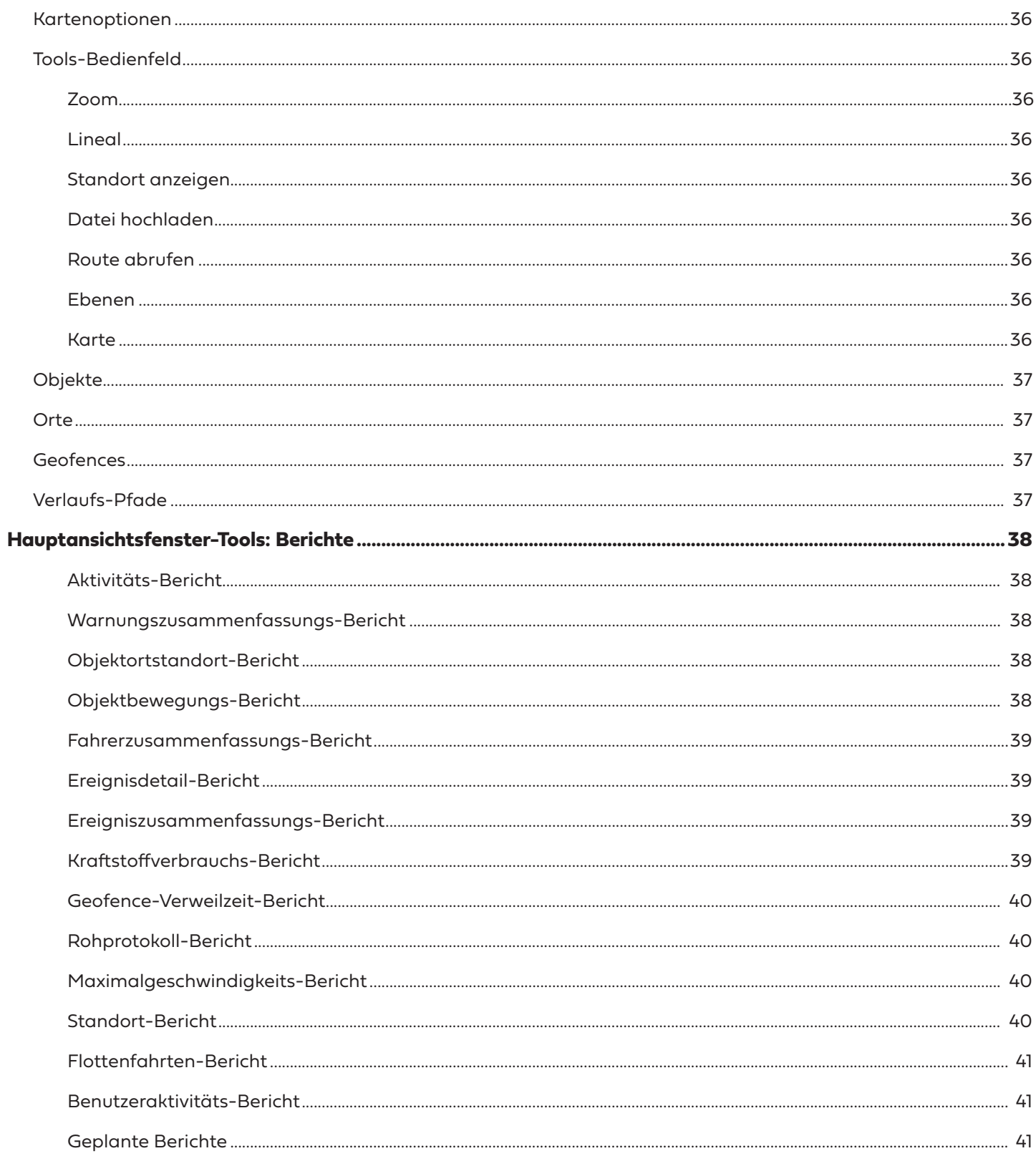

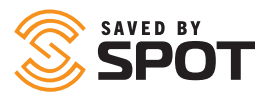

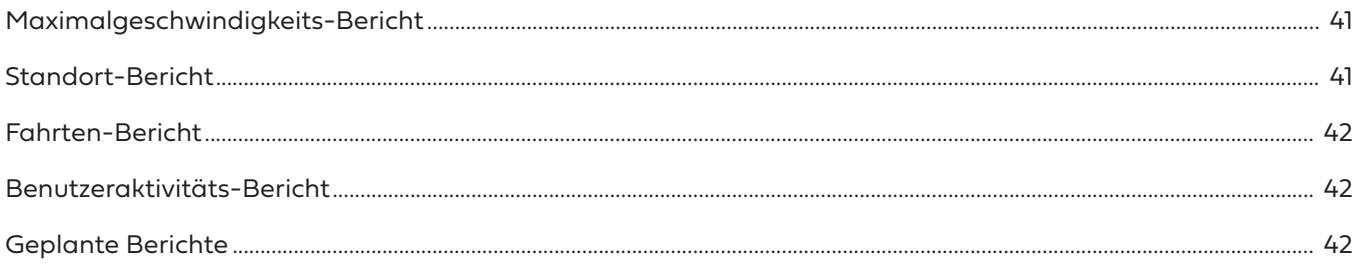

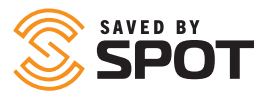

# ALLGEMEINE PLATTFORMNUTZUNG

SPOT Mapping werden alle Daten in einem Ökosystem in einer einzigen, leistungsstarken, zentralisierten Schnittstelle zusammengefasst, in der alle Teilnehmer, Objekte und Stakeholder untergebracht sind. SPOT Mapping ist ein webbasiertes Produkt, auf das von jedem Gerät aus zugegriffen werden kann, das einen Webbrowser hat. Dies bedeutet, dass Endbenutzer keine Software herunterladen müssen, um auf die Datenverfolgungs-Plattform ihrer Objekte zugreifen zu können. Die Cloud-Zugänglichkeit von SPOT Mapping bietet Objektverwaltern die Flexibilität, Daten nahezu in Echtzeit zu empfangen, zu analysieren und zu verarbeiten, ohne an ein lokales Terminal oder Gerät gebunden zu sein, auf dem umfangreiche Software ausgeführt wird.

# SYMBOLE IM LINKEN BEDIENFELD

Die wahrscheinlich besten Funktionen, die Sie auf der Bedienfeldoberfläche sofort bemerken, sind die farbcodierten Symbole, die als Statusanzeigen dienen. Jeder der farbigen Indikatoren wird farbig angezeigt oder ausgeblendet, je nachdem, ob das Objekt über eine der fünf Arten von Benachrichtigungen verfügt.

**Standorte (grün):** SPOT-Nachrichten mit einem GPS-Standort, den Sie auf Ihrer Karte sehen können

**Warnungen (orange):** SPOT-Warnungen wie Help und SOS-Meldungen sowie benutzerdefinierte Warnungen, die vom Benutzer erstellt wurden

**Erhöhte Warnungen (d. h. SOS) (rot):** Wenn seit der letzten Überprüfung eine Notfall-Warnung ausgelöst wurde **Ereignisse (violett):** SPOT-Ereignisse wie Nachrichten, die Ihre Routen und Check-ins anzeigen

**Status (gelb):** SPOT-Statusbenachrichtigungen wie Batteriestand, Eingeschaltet, Ausgeschaltet und Bewegungs-**Warnungen** 

**Chat (blau):** Benutzerdefinierte SPOT-Nachrichten an Ihr/e und von Ihrem/Ihren SPOT-Geräte(n)

Andere neue Symbole enthalten bestimmte Arten von visuellen Indikatoren, um einige der am häufigsten verwendeten Warn- oder Statustypen darzustellen, z. B. Warnungen oder Symbole im Zusammenhang mit Notfällen.

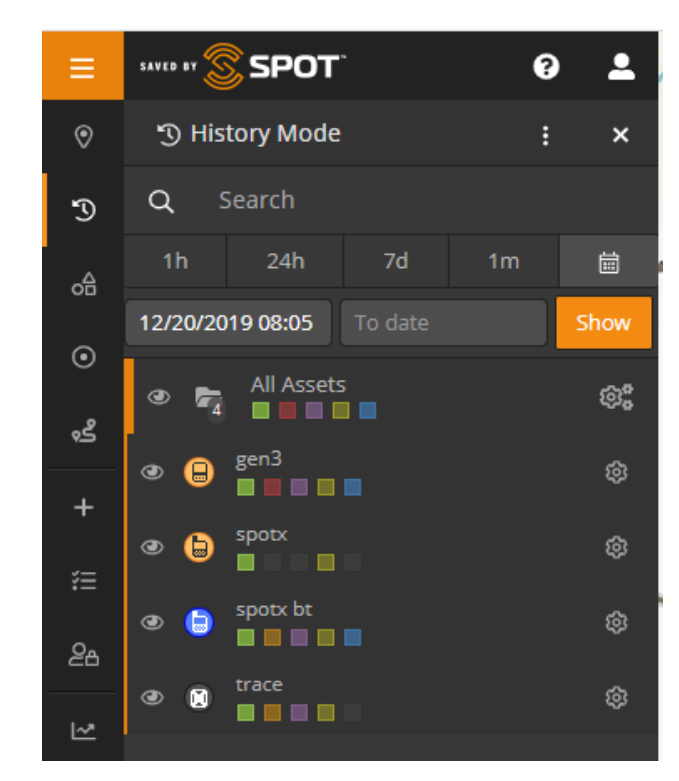

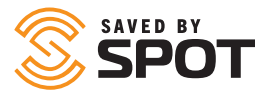

# LEISTUNGSSTARKE TOOLS FÜR DAS OBJEKTMANAGEMENT

Asset views can be customized to show both live and historic data transmission, and users can group assets in a number of ways through the map. Geofencing capabilities and configuration of field triggers further expand the monitoring and management of assets in the field.

# MIT LIVE-BENACHRICHTIGUNGEN AUF DEM LAUFENDEN BLEIBEN

Warnungen umfassen ein breites Spektrum von meist auslöserbasierten Aktivitäten und Verhaltensüberwachungen, können aber auch zur Automatisierung bestimmter "Überprüfungs-" und "Erinnerungs"-Aktivitäten und -Prozesse im Zusammenhang mit Hardware-Objekten verwendet werden. Darüber hinaus können manuelle Warnungen zwischen SPOT Mapping und jedem Gerät in der primären Benutzerkarte übertragen werden, die Teil von SPOT ist.

# AUSFÜHRLICHE BERICHTE ERSTELLEN UND ANZEIGEN

Die Berichte aus SPOT Mapping reichen von allgemeinen und übergreifenden Aktivitäts-Berichten bis zu hochgradig angepassten und spezifisch detaillierten Berichten auf granularer Ebene. Berichte können in den Formaten PDF und XLS exportiert werden. Visuelle Berichte aus dem Karten-Dashboard sind ebenfalls leicht verfügbar und können vom Benutzer angepasst werden, um die Daten zusammenzufassen, die er benötigt, um Entscheidungen zu treffen und auf die durch seine Daten gewonnenen Erkenntnisse zu reagieren.

# SENDEN UND EMPFANGEN VON NACHRICHTEN MIT SPOT X

Benutzerdefinierte Nachrichten, die von einem SPOT-Gerät gesendet werden, werden auf der Benutzeroberfläche der SPOT-Karte angezeigt und können von jedem Benutzer mit Zugriff auf das Konto problemlos abgerufen werden. Mit SPOT-Karten können Nachrichten auch zur einfachen bidirektionalen Kommunikation an den SPOT X zurückgesendet werden.

# VOREINSTELLUNGEN UND EINSTELLUNGEN ANPASSEN

SPOT Mapping ist auf eine Vielzahl von Kunden mit unterschiedlichen Anforderungen ausgerichtet. Die Standardeinstellungen wurden als am häufigsten verwendete Konfiguration für Verfolgungszwecke ausgewählt, aber alle Parameter und Einstellungen können an die Bedürfnisse des Benutzers angepasst werden. Dies umfasst Ansichten, Berechtigungen, Verhaltensweisen, Kontoeinstellungen, Zugriffs-/Authentifizierungsanforderungen, Sicherheit und Systemberichte.

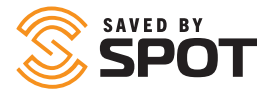

# ÜBERSICHT ÜBER DIE VERWALTUNGSTOOLS

Die Administrator-Tools für SPOT Mapping finden Sie in der Option "Konfig" des Hauptnavigationsfeldes.

Dieses Menü enthält weniger Tools, Einstellungen und Funktionen für Benutzer ohne Administratorrechte. Jede dieser Optionen gibt Ihnen zusätzliche Kontrolle über Ihr SPOT Mapping und ermöglicht die Anpassung und Standardisierung der Karte an Ihre Bedürfnisse.

Andere Aspekte von SPOT Mapping sind für Administratoren ebenfalls mit zusätzlichen Funktionen versehen. Die meisten Steuerungsfunktionen finden Sie jedoch in diesem Navigationsabschnitt.

*Hinweis: Benutzerberechtigungen werden beim Erstellen von Benutzern festgelegt, einzelne Berechtigungen können jedoch jederzeit in diesem Abschnitt der SPOT-Karte bearbeitet werden.*

# WARNUNGEN

Fügen Sie hier neue Warnungen hinzu oder bearbeiten Sie vorhandene Warnungen. Die folgenden Informationen werden zum Erstellen oder Verwalten von Warnungen verwendet:

- Name: Wie soll die Warnung in der Karte gekennzeichnet werden? Benutzer wählen häufig Namen aus, die in der Betreffzeile einer E-Mail zu finden sind
- Beschreibung: Bei Standardwarnungen hilft dies dabei, die Art des Problems zu identifizieren, oder gibt Aufschluss über den Schweregrad der Warnung
- Lösungsverfahren: Bei Warnungen, die möglicherweise von einem Kartenbediener bestätigt werden, können sich Hinweise zur Reaktion darauf in zeitkritischen Szenarien als wertvoll erweisen
- Foto: Auch wenn dies nicht oft angewandt wird, können einige Warnungen von einem Foto mit Anweisungen zur Ergänzung des Lösungsverfahrens profitieren
- Bestätigung: Wählen Sie Ja, wenn die Warnung dringend ist und die Aufmerksamkeit einer Person mit Kartenzugriff erfordert
- Warnung gilt für: Verwenden Sie diese Option, um anzugeben, welche Objekte oder Objektgruppen sie auslösen können (Begrenzung durch Einbeziehung).
- Von Warnung ausschließen: Verwenden Sie dies in Verbindung mit der obigen Option, wenn Sie durch Ausschluss einschränken möchten
- Art: Bezogen auf die Auslösekriterien für die Warnung, da jedes Auslösekriterium mehrere Warnungen haben kann
- Filter: Wendet einen der ausgewählten Filter auf die Kriterien für die Warnungsauslösung an, sodass Verwalter steuern können, wann eine automatische Auslösung erfolgt
	- Zeit: Beschränken des Warnungsauslösers nach Tageszeit
	- Datumsbereich: Beschränken des Warnungsauslösers auf einen bestimmten Zeitraum
	- Tag: Beschränken des Warnungsauslösers auf bestimmte Wochentage
	- Datum: Beschränken des Warnungsauslösers auf bestimmte Daten im Jahr
	- Woche: Beschränken des Warnungsauslösers auf bestimmte Wochen im Jahr
	- Geschwindigkeit: Beschränken des Warnungsauslösers auf eine bestimmte Geschwindigkeit

*Hinweis: Die Geschwindigkeit wird derzeit nicht von einem SPOT-Gerät gesendet, sondern anhand einer Formel unter Verwendung Ihrer GPS-Standorte berechnet.* 

○ Begrenzung: Beschränken der Warnung basierend darauf, ob sie innerhalb oder außerhalb eines Geofence ausgelöst wird

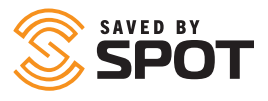

• Benachrichtigungen: Verwenden Sie diese Option, um die Arten von Meldungen zu bestimmen, die für jede Warnung gesendet werden sollen, und wer die einzelnen Arten von Benachrichtigungen erhält. Dies wird normalerweise nur für zeitkritische und sicherheitsrelevante Warnungsauslöser verwendet.

Abkühlphase: Zeit zwischen dem Senden einer Warnmeldung und dem erneuten Senden derselben Warnmeldung

# KONTAKTE

Die folgenden Informationen werden zum Hinzufügen, Löschen oder Bearbeiten von Kontakten verwendet, die Benutzern in SPOT Mapping zur Verfügung stehen:

- Name: Kontaktname
- Art: E-Mail oder SMS
- E-Mail-Adresse: Wenn E-Mail ausgewählt ist, die E-Mail-Adresse, die Sie diesem Kontakt zuordnen möchten
- Telefoninformationen: Wenn SMS ausgewählt ist, Landesvorwahl, Nummer und Anbieterinformationen
- Notfallkontakt: Wenn der Kontakt als Notfallkontakt im System verwendet werden soll, klicken Sie auf Ja
- Grenzwert für Notfallbenachrichtigungsraten: Beschränkt die Benachrichtigung von Nachrichten an diesen Kontakt auf einmal alle <Auswahl> Minuten
- Raten-Begrenzung: Beschränkt Nicht-Notfall-Benachrichtigungen an diesen Kontakt auf einmal alle <Auswahl> Minuten
- Benachrichtigungssprache: Sprache, die für Details zu Benachrichtigungsdaten angezeigt werden soll
- Benachrichtigungsgeschwindigkeits-Anzeige: Wahl der Maßeinheiten *Hinweis: Die Geschwindigkeit wird derzeit nicht von einem SPOT-Gerät gesendet, sondern anhand einer Formel unter Verwendung Ihrer GPS-Standorte berechnet.*
- Längen-/Breitengrad-Format: Wahl der Anzeigemethode
- Kraftstoffeinheiten: Wahl der Maßeinheiten
- Zeitzone: Zeitstempel für Ereignisse, die in dieser Zeitzone angezeigt werden sollen

Neben der Verwaltung von Kontakten können Administratoren auch Testnachrichten direkt aus der Bearbeitungsliste an Kontakte senden.

# **KONFIGURATION**

#### MEIN PROFIL

Ihre Kontaktinformationen, Kontoanmeldung, Einstellungen und Sicherheit finden Sie hier.

#### **EINSTELLUNGEN**

Auf dieser Seite werden alle Standardeinstellungen der Karte für Ihr Konto verwaltet. Die für jede der folgenden Optionen vorgenommenen Konfigurationen können individuell geändert werden. Die Standardeinstellungen werden jedoch gemäß Ihrer Auswahl hier konfiguriert.

- Sprache: Auf Browser-Standard eingestellt, kann aber geändert werden
- Geschwindigkeitsanzeige: Wahl der Maßeinheiten
- Längen-/Breitengrad-Format: Wahl der Anzeigemethode
- Kraftstoffeinheiten: Wahl der Maßeinheiten
- Zeitzone: Zeitstempel für Ereignisse, die in dieser Zeitzone angezeigt werden sollen
- Standardkartenansicht: Wahl zwischen Live- oder Verlaufsansicht
- Standardkartenmodus: Wählen Sie zwischen Straße, Satellit, Gelände, offener Straßenkarte oder anderen benutzerdefinierten Kacheln
- Standardverlaufsansicht: Legen Sie die Parameter fest, mit denen die Verlaufsansicht ihre Daten abruft

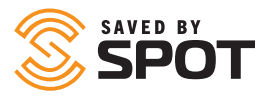

#### **SICHERHEIT**

Von hier aus können Sie die Zwei-Faktor-Authentifizierung für die Anmeldung aktivieren. Für die App Ihrer Wahl muss entweder ein langer Authentifizierungscode oder ein QR-Code gescannt werden. Die App zeigt einen 6-stelligen Code an, der von SPOT Mapping verwendet wird, um die Verbindung zu bestätigen. Nach Abschluss wird Ihre Zwei-Faktor-Authentifizierung für alle zukünftigen Anmeldungen verwendet.

## VERWALTEN

Das Übersichtsfeld "Verwalten" ist die Schnittstelle für die Steuerung der organisatorischen Aspekte der Plattform, die den Benutzern zur Verfügung stehen, sowie für festgelegte Nachrichten, Bedienerformulare und Vorlagen. Auf der Registerkarte "Übersicht verwalten" im Untermenü "Einstellungen" finden Sie die folgenden Funktionen.

#### FAHRER

Verwalten Sie Fahrzeug-Fahrerdaten, einschließlich Zugangsdaten und persönlicher Daten.

- Vorname: Vorname des Fahrers
- Nachname: Nachname des Fahrers
- Benutzername: Benutzername des Fahrers für Anmeldung
- Passwort: Passwort des Fahrers für Anmeldung
- Notfall-Passwort: Eingabe, um Verwalter auf gefährliche Situationen wie Entführungen aufmerksam zu machen
- Telefonnummer: Telefonnummer des Fahrers
- Verwalter: Fahrer-Verwalter
- Notfallkontakt: Name des Notfallkontakts des Fahrers
- Nummer des Notfallkontakts: Telefonnummer des Notfallkontakts des Fahrers
- Foto: Von dem Fahrer oder Dokumenten wie Führerschein

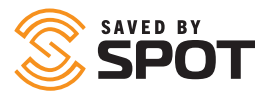

#### FAHRERSTATUS-VORLAGEN

Verwenden Sie diese Option, um einfache Optionen für Fahrer zu erstellen, die diese auf ihren Berichtsgeräten über die Benutzeroberfläche auswählen können. Die gängigsten Optionen für Statusvorlagen sind aktiv, außer Dienst, ruhend, verzögert, geliefert, aufgehalten und in Not.

#### TOUREN

Touren sind Sammlungen von Fahrten, mit denen Benutzer mit bestimmten Segmenten des Objektberichtsverlaufs interagieren können.

#### KARTENEBENEN

Verwenden Sie diese Option, um Berechtigungen für jede verfügbare Kartenebene hinzuzufügen oder zu ändern. Derzeit standardmäßig für obere Ebenen verfügbar:

- Maritim
- US-Wetterradar
- AUS-Wetterradar
- Infrarot-Satellit weltweit
- Verkehr
- Wettervorhersage
- Öl

Mit der Enterprise-Ebene können Administratoren der Plattform über diese Option auch benutzerdefinierte Kartenebenen hinzufügen und diese für alle Benutzer verfügbar machen.

#### BENUTZER-E-MAIL-VORLAGEN

Verwenden Sie dies, um Inhalte für eine E-Mail vorauszufüllen, wonach dann nur noch die Formularinformationen einzutragen sind.

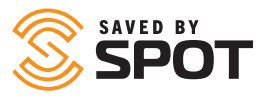

### BENUTZER

Das Hinzufügen und Verwalten von Benutzern ist möglicherweise die wichtigste Komponente der Funktionsgruppe des Administrators. Die Benutzerverwaltung ermöglicht die Erstellung einer Organisationshierarchie innerhalb von SPOT Mapping, die Sichtbarkeit von Berichten nach außen, die Überprüfung von Stakeholdern und vieles mehr.

#### BENUTZERPROFILE UND -KONFIGURATION

SPOT Mapping unterstützt drei Benutzertypen, um den Anforderungen verschiedener Teams gerecht zu werden. Administratoren haben die Kontrolle über die SPOT-Karte, können Berechtigungen, Einstellungen oder Konfigurationen bearbeiten und andere Benutzer verwalten. Standardnutzer sind üblicherweise Familie, Freunde oder Außendienstmitarbeiter, die eine gewisse Kontrolle über bestimmte Objekte haben können und deren Zugang zur SPOT-Karte etwas eingeschränkter ist. Anonyme Benutzer können so konfiguriert werden, dass sie interessierten Parteien außerhalb Ihrer Familie oder Organisation öffentliche Informationen zur Verfügung stellen, beispielsweise mit eingebetteten öffentlichen Daten auf einer Website oder für Familienmitglieder von nachverfolgtem Personal.

#### BENUTZERPROFIL: ADMINISTRATOR

Dies ist der erste Benutzertyp, der in einem Konto erstellt wird, da dieser Benutzertyp die vollständige Kontrolle über alle Facetten des SPOT-Mapping-Kontos hat. Der Administrator-Benutzertyp sollte nur Benutzern mit fortgeschrittenem Verständnis der SPOT-Karte zugewiesen werden, einschließlich der Möglichkeiten, die sie mit ihrer Berechtigungsstufe haben. Administratoren können die anderen Benutzerebenen steuern und ändern, einschließlich Berechtigungen, Objekte, Einstellungen und alle anderen konfigurierbaren Aspekte der SPOT-Karte. Das Verständnis der Möglichkeiten, die dieser Benutzertyp hat, ist wichtig für die sichere Aufbewahrung Ihrer SPOT-Kartendaten, und es wird empfohlen, dass nur eine kleine Anzahl von Benutzern Administratoren sind.

#### BENUTZERPROFIL: STANDARD

Der Standardbenutzertyp ist der häufigste Benutzer und der flexibelste Typ, der die vollständige Kontrolle über die Berechtigungen, Funktionen und Verwendung jedes Einzelnen ermöglicht. Der Zugriff auf Objekte, Orte, Geofences, Warnungen und andere Aspekte von SPOT Mapping kann vom Administrator so konfiguriert werden, dass er bei diesem Benutzertyp so offen oder eingeschränkt wie gewünscht ist. Dieser Benutzertyp ist ideal für Familienmitglieder, Freunde, Außendienstmitarbeiter, Fahrer, Fischer oder Personen, die im Besitz eines SPOT-Geräts sind, das an eine zentrale Schnittstelle oder (SPOT-Karte) rückmeldet. Er kann auch so konfiguriert werden, dass er einen Teamleiter unterstützt, der für eine Reihe von Objekten oder Personal an einem bestimmten Ort oder in einem bestimmten Betrieb verantwortlich ist. Dieser Benutzer kann dieses Team oder diese Objektgruppe von einem Internet-Gerät aus verwalten, das auf die Karte zugreifen kann, und Administratoren über diesem Benutzer können mehrere Benutzergruppen wie diese überwachen und so eine Hierarchiekette erstellen.

#### BENUTZERPROFIL: ANONYM

Während dieser Benutzertyp sich nicht bei SPOT Mapping anmelden darf, können Sie mit diesem Benutzertyp SPOT-Mapping-Informationen (wie den Standort und das Verhalten eines Objekts oder einer Objektgruppe) über einen Link für Personen außerhalb Ihrer Gruppe oder Organisation verfügbar machen. Die Informationen können auch in eine Website eingebettet werden, um beispielsweise ein Rennen oder eine andere Art von Reiseaktivität einer Person oder Gruppe von Personen zu verfolgen, die an einer Veranstaltung teilnehmen. Für private Kuriere kann dies auch als eine Form der Sendungsverfolgung verwendet werden, wenn der Kurier ein SPOT-Gerät dabeihat, das Standortdaten an SPOT Mapping meldet.

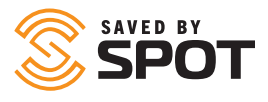

#### FLEXIBILITÄT DER BENUTZERTYPEN

Da Berechtigungen auf jeder Ebene anpassbar sind, können Systemadministratoren im Wesentlichen Teilmengen der drei primären Ebenen erstellen, für die bestimmte Berechtigungssätze definiert sind. Auf diese Weise können mehrere Ebenen von Administratoren, Standardbenutzern und anonymen Benutzern in Ihrer Gruppe oder Organisation erstellt werden. Diese Extrapolation der Hierarchie kann für Personen oder Organisationen von Vorteil sein, die in der Lage sein müssen, Superadministratoren, Administratoren, Subadministratoren, Teamleiter und andere Rollen in der mittleren Hierarchie innerhalb der SPOT-Karte zu erstellen. Durch das Offline-Organisieren der Berechtigungen und das anschließende Erstellen der Benutzerprofile mit diesen Voreinstellungen kann ein System der Verantwortlichkeiten entwickelt werden, das so flexibel ist, wie Sie es benötigen.

#### BENUTZER ANLEGEN

Die folgenden Informationen werden für die Erstellung und Verwaltung von Benutzern für SPOT Mapping verwendet:

- Vorname: Vorname des Benutzers
- Nachname: Nachname des Benutzers
- Benutzername: Dies wird für Anmeldezwecke verwendet. Die meisten Benutzernamen sind die E-Mail-Adresse des Benutzers
- E-Mail-Adresse: E-Mail-Adresse des Benutzers
- Passwort: Geben Sie dem Benutzer ein Passwort, das er nach seiner ersten Anmeldung ändern kann
- Passwort bestätigen: Geben Sie das Passwort erneut ein, um die korrekte Schreibweise und die richtigen Zeichen sicherzustellen
- Art: Informationen zu Benutzertypen finden Sie oben in den Benutzerprofilen
- Einstellungen: Diese füllen die im Admin-Bedienfeld konfigurierbaren Plattformstandards auf, können jedoch auf Benutzerebene geändert werden, um den Anforderungen verschiedener Organisationen gerecht zu werden
- Berechtigungen: Der Standardwert ist eine Teilmenge der Berechtigungen für jeden Benutzertyp. Sie können jedoch angepasst werden, um Flexibilität bei den Benutzertypen zu schaffen und komplexere Hierarchien zu ermöglichen
- Objekte und Gruppen: Weisen Sie dem Benutzer Objekte oder Objektgruppen zu, sodass er diese sehen und mit ihnen interagieren kann
- Geofences: Weisen Sie dem Benutzer Geofences zu, sodass er diese sehen und mit ihnen interagieren kann
- Orte: Weisen Sie dem Benutzer Orte zu, sodass er diese sehen und mit ihnen interagieren kann
- Kontakte: Weisen Sie dem Benutzer Kontakte zu, sodass er diese sehen und mit ihnen interagieren kann
- Fahrer: Weisen Sie dem Benutzer Fahrer zu, sodass er diese sehen und mit ihnen interagieren kann

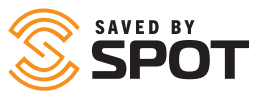

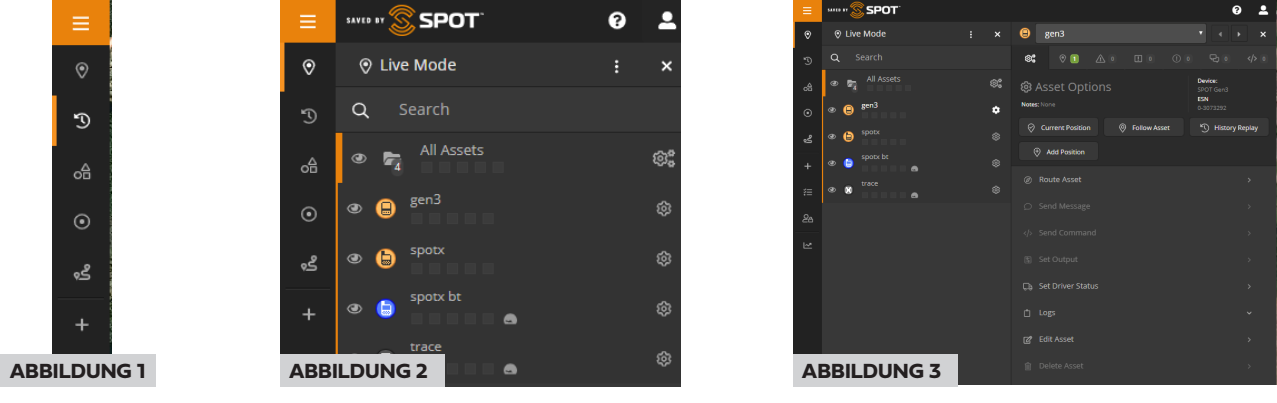

# OPTIONEN ZUM EIN-/AUSBLENDEN DES BEDIENFELDES

Das Hauptnavigationsfeld kann ganz links auf der Benutzeroberfläche aufgerufen werden und wird auf die in Abbildung 1 gezeigte Größe reduziert. Insgesamt gibt es in SPOT Mapping zwei Navigationsfelder und dann das Hauptansichtsfenster, in dem entweder die Kartenansicht oder die Funktionsoberfläche angezeigt wird, auf die Sie zugegriffen haben (Berichte, Touren und andere Funktionen).

Das erste Bedienfeld der Benutzeroberfläche ist das schmale Symbolfeld ganz links. Dieses Bedienfeld ist statisch und sein Inhalt ändert sich nicht, unabhängig davon, auf welche Benutzeroberfläche Sie zugreifen. Daher dient es als Start-Navigation.

Abbildung 2 oben zeigt das zweite Bedienfeld, das nur mit dem Inhalt des ersten Fensters erweitert wurde, und Abbildung 3 zeigt das zweite Feld, das angepasst wird, um den ausgewählten Menüpunkt anzuzeigen. Der Inhalt des zweiten Bedienfelds ändert sich basierend auf dem im ersten Bedienfeld ausgewählten Menüpunkt. Der Inhalt des zweiten Bedienfelds kann bearbeitet und als primäre interaktive Benutzeroberfläche verwendet werden.

## BENUTZERSYMBOL

In der oberen rechten Ecke eines erweiterten zweiten Bedienfelds sehen Benutzer ein Symbol, das dem Benutzer-Avatar-Symbol ähnelt. Dieses Symbol enthält ein Untermenü, in dem sich Benutzer abmelden können, sowie eine Verknüpfung zu Einstellungen und Voreinstellungen, in denen der Benutzer die Standardeinstellungen anpassen kann.

Neben dem Benutzersymbol sehen Sie das Fragezeichen-Symbol. Hier können Sie auf die informative Tour zugreifen, die Sie durch die Funktionen von SPOT Mapping führt.

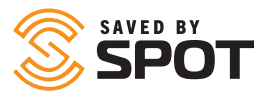

# LIVE-ANSICHT

Die Live-Ansicht zeigt die Karte im Hauptansichtsfenster nur mit den zuletzt gemeldeten SPOT-Standorten. Die Live-Ansicht wird in nahezu Echtzeit aktualisiert, sodass der Browser nicht ständig aktualisiert werden muss, um die neuesten GPS-Standorte anzuzeigen.

In der Live-Ansicht sehen Benutzer die Objektgruppen im ersten Bedienfeld und können über diese Liste oder direkt auf der Karte selbst mit ihnen interagieren.

*Weitere Informationen zur Verwendung der Live-Ansicht finden Sie im Abschnitt "Hauptansichtsfenster"*

# VERLAUF

Die Verlaufsansicht ist die Benutzeroberfläche, über die Benutzer die Wege von Objekten in SPOT Maps über einen definierten Zeitraum verfolgen können. Sie zeigt die Karte im Hauptansichtsfenster mit SPOT-Verfolgungspunkten, die während des vom Benutzer festgelegten Datumsbereichs gemeldet wurden (Standardbereich sind die letzten 48 Stunden). Wie die Live-Ansicht wird auch die Verlaufsansicht nahezu in Echtzeit aktualisiert, sodass der Browser nicht ständig aktualisiert werden muss, um die neuesten Daten anzuzeigen. In der Verlaufsansicht sehen Benutzer die Objektgruppen im zweiten Bedienfeld und können über diese Liste oder direkt auf der Karte selbst mit ihnen interagieren. Die Benutzer sehen auch Pfadlinien auf der Karte, welche die Punkte der Standort-Berichte verbinden, um ein genaueres Verständnis der Bewegung der SPOT-Geräte auf der Karte zu ermöglichen. *Weitere Informationen zur Verwendung der Live-Ansicht finden Sie im Abschnitt "Hauptansichtsfenster"*

# GEOFENCES

Zeigt alle aktiven/sichtbaren Geofences im Hauptansichtsfenster als farbige Überlagerungen auf der Karte an, sodass Benutzer gemäß den von den SPOT-Kartenadministratoren festgelegten Berechtigungsstufen mit ihnen interagieren können. Geofences werden ebenfalls im zweiten Bedienfeld aufgelistet, und zwar ähnlich wie SPOT-Geräte in der Live- und der Verlaufsansicht. Benutzer können Benachrichtigungen anzeigen, Warnungen konfigurieren und anderweitig Geofence-Aktivitäten sowohl im Hauptansichtsfenster als auch im ersten Bedienfeld verwalten.

# ORTE

Zeigt alle aktivierten/sichtbaren Orte im Hauptansichtsfenster als farbige Symbole auf der SPOT-Karte an, sodass Benutzer gemäß den von den SPOT-Kartenadministratoren festgelegten Berechtigungsstufen mit ihnen interagieren können. Orte werden ebenfalls im zweiten Bedienfeld aufgelistet, und zwar ähnlich wie SPOT-Geräte in der Liveund der Verlaufsansicht. Benutzer können Orte anzeigen, Objekte routen und Ihre Orte anderweitig sowohl im Hauptansichtsfenster als auch im ersten Bedienfeld verwalten.

# TOUREN

Zeigt alle aktivierten Touren und ihre Fahrtensegmente im Hauptansichtsfenster als Ansammlungen von Standort-Berichtsdaten an. Touren werden ähnlich wie Objektgruppen angezeigt, funktionieren ähnlich und können vom ersten Bedienfeld ein-, ausgeblendet, versteckt, bearbeitet und gelöscht werden.

# ELEMENT HINZUFÜGEN

Von hier aus können Benutzer einen beliebigen Referenzpunkt oder eine beliebige Komponente der SPOT-Karte erstellen, wobei die häufigsten Elemente oben im Menü "Hinzufügen" aufgeführt sind.

*Weitere Informationen zum Hinzufügen der einzelnen Elemente finden Sie im Abschnitt "Erstes und zweites Bedienfeld"*

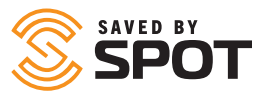

# **BERICHTE**

Standardmäßig unterstützt SPOT Mapping 14 der am häufigsten verwendeten Berichtstypen. Die auf der Registerkarte "Berichte" verfügbaren Berichte öffnen den eigentlichen Berichtsinhalt im Hauptansichtsfenster. *Weitere Informationen zur Verwendung der Berichterstellungstools finden Sie im Abschnitt "Hauptansichtsfenster"*

# KONFIG

Die Administrator-Tools für SPOT Mapping finden Sie in der Option "Konfig" des Hauptnavigationsfeldes. Dieses Menü enthält weniger Tools, Einstellungen und Funktionen für Benutzer ohne Administratorrechte. Jede dieser Optionen gibt Ihnen zusätzliche Kontrolle über Ihr SPOT Mapping und ermöglicht die Anpassung und Standardisierung der Karte an Ihre Bedürfnisse.

*Weitere Informationen zur Verwendung der Konfigurationstools finden Sie im Abschnitt "Administrative Funktionen"*

# **ERSTES UND ZWEITES BEDIENFELD**

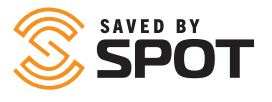

Das erste und zweite Bedienfeld verfügen über Verwaltungs- und interaktive Tools. Das erste Bedienfeld dient in erster Linie als Liste der Elemente in der SPOT-Karte für den ausgewählten Elementtyp (SPOT-Geräte, Orte, Geofences), und das zweite Bedienelement dient als primäres interaktives Funktionsmenü. Einige der interaktiven Funktionen werden im zweiten Bedienfeld geöffnet, andere öffnen ein Formular im Hauptansichtsfenster.

# **OBJEKTE**

Öffnen Sie zum Anzeigen der Objekte in der SPOT-Karte entweder die Live-Ansicht oder die Verlaufsansicht im Hauptnavigationsfeld. Die Standardeinstellung für SPOT Mapping ist das Öffnen der Live-Ansicht, in welcher der zuletzt gemeldete Standort und Status jedes SPOT-Geräts angezeigt werden. Die Liste im ersten Bedienfeld wird nach Objektgruppe(en) sortiert. Wenn auf der Karte jedoch keine Gruppen erstellt wurden, werden alle Objekte in der Standardgruppe (Alle Objekte) angezeigt. Wenn die Gruppe ausgeblendet ist, klicken Sie auf den Ordner, um ihn zu einzublenden.

# MIT OBJEKTEN INTERAGIEREN – ERSTES **BEDIENFELD**

#### ANZEIGEN DES OBJEKTSTATUS

Standardmäßig zeigen geöffnete Objekte in ihren Statusaktualisierungen die folgenden Merkmale an (sofern die Daten verfügbar sind).

- Objektname
- Datum und Uhrzeit des letzten Berichts
- Standort-Koordinaten
- Höhe: In Bezug auf den Meeresspiegel
- Quelle: Wie die Daten auf die Karte bewegt wurden (GSM, Satellit usw.)
- Extra: Zeigt häufig die Batterielebensdauer an und kann so programmiert werden, dass ein anderer Datenpunkt angezeigt wird
- **Geofences**

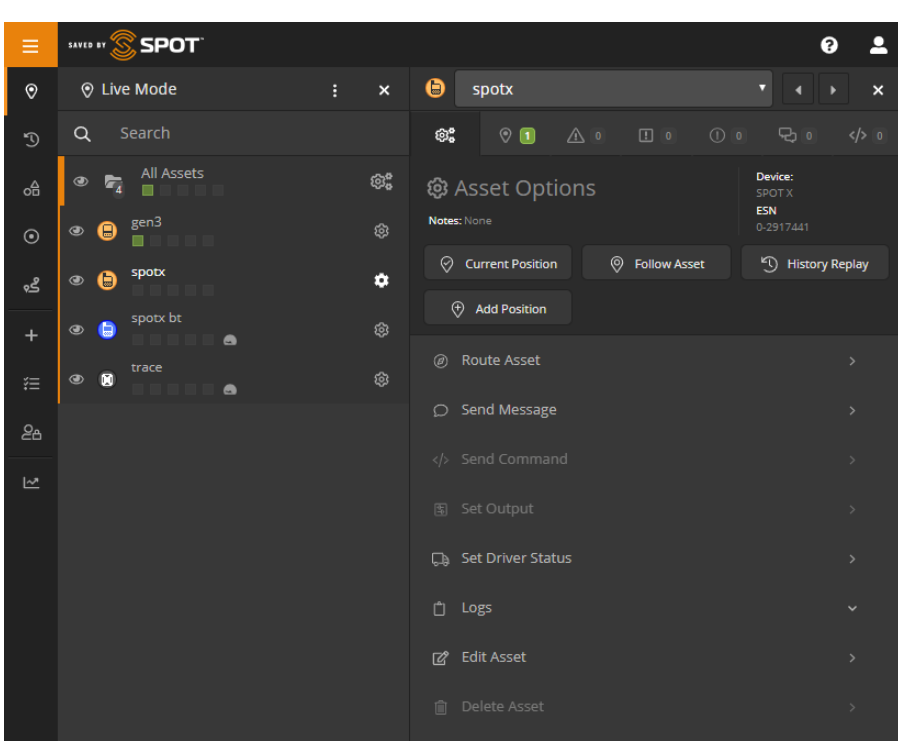

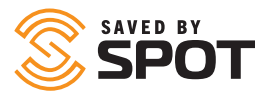

Im ersten Bedienfeld werden Benachrichtigungen für die Arten von nicht angezeigten Berichten angezeigt, die für das Objekt vorhanden sind. Diese Benachrichtigungen sind:

- **Standorte (grün):** SPOT-Nachrichten mit einem GPS-Standort, den Sie auf Ihrer Karte sehen können
- **Warnungen (orange):** SPOT-Warnungen wie Help und SOS- Meldungen sowie benutzerdefinierte Warnungen, die vom Benutzer erstellt wurden
- **Erhöhte Warnungen (d. h. SOS) (rot):** Wenn seit der letzten Überprüfung eine Notfall-Warnung ausgelöst wurde
- **Ereignisse (violett):** SPOT-Ereignisse wie Nachrichten, die Ihre Routen und Check-ins anzeigen
- **Status (gelb):** SPOT-Statusbenachrichtigungen wie Batteriestand, Eingeschaltet, Ausgeschaltet und Bewegungs-Warnungen
- Chat (blau): Benutzerdefinierte SPOT-Nachrichten an Ihr/e und von Ihrem/Ihren SPOT-Geräte(n)

# MIT OBJEKTEN INTERAGIEREN

- Wenn Sie auf das Zahnradsymbol für ein Objekt klicken, wird das zweite Bedienfeld mit verfügbaren oder ausgegrauten Optionen geöffnet, je nachdem, ob Ihre Zuordnungsebene die Funktion enthält.
- Aktueller Standort: Schließt das zweite Bedienfeld und rastet die Karten-Benutzeroberfläche ein, um sie auf den zuletzt gemeldeten Standort des SPOT-Geräts zu zentrieren
- Objekt folgen: Schließt das zweite Bedienfeld und rastet die Karten-Benutzeroberfläche ein, um sie auf den zuletzt gemeldeten Standort des SPOT-Geräts zu zentrieren. Oben auf der Karten-Benutzeroberfläche wird ein Dialogfeld angezeigt, in dem angegeben wird, dass das SPOT-Gerät "verfolgt" wird, wodurch Status- und Standortänderungen gemeldet werden, sobald sie eintreffen
- Objekt nicht mehr folgen: Durch erneutes Öffnen des zweiten Bedienfelds können Benutzer aufhören, dem von ihnen gefolgten SPOT-Gerät zu folgen
- Verlaufswiedergabe: Bringt den Benutzer in die Verlaufsansicht, wobei das standardmäßige 48-Stunden-Fenster für das Gerät angezeigt wird
- Benutzer können diese Parameter ändern, um den erweiterten Verlauf anzuzeigen oder mit anderen Geräten zu korrelieren

Im Folgenden finden Sie weitere Optionen für die Interaktion mit Geräten, die ebenfalls abgeblendet sind, wenn sie für einen bestimmten Benutzer oder Gerätetyp nicht verfügbar sind.

#### OBJEKT ROUTEN

Öffnet dasselbe Formular für Routenelemente, das Benutzer auf der Registerkarte "Orte" finden. Den Benutzern werden Optionen für Orte angezeigt, die in der SPOT-Karte programmiert sind, und sie können dann zwischen direkten (Luftlinie-)Routen oder straßenbasierten Routen wählen. Nach der Berechnung haben Benutzer die Möglichkeit, einen Geofence mit einer bestimmten Größe um den gesamten Routenpfad zu erstellen, den sie dann für Warnungen und andere Verwaltungsformen konfigurieren können. Der Geofence kann auf der Registerkarte "Geofence" der Hauptnavigation verwaltet werden.

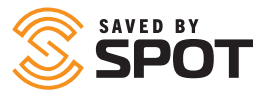

#### NACHRICHT SENDEN

SPOT X unterstützt bidirektionale Nachrichten. Auf diese Weise können Kartenbenutzer Nachrichten direkt von der SPOT-Karte drahtlos an jeden SPOT X im SPOT-Konto senden. Diese Nachrichten können beispielsweise Anweisungen, Benachrichtigungen oder Routing- und Navigationsunterstützung enthalten.

Informationen zu Nachrichten-Beschränkungen finden Sie im SPOT-X-Benutzerhandbuch.

#### FAHRER FESTLEGEN

Verfolgen Sie die Fahrer manuell, indem Sie die Daten in die SPOT-Karte eingeben. Diese Informationen werden in den entsprechenden Berichten angezeigt.

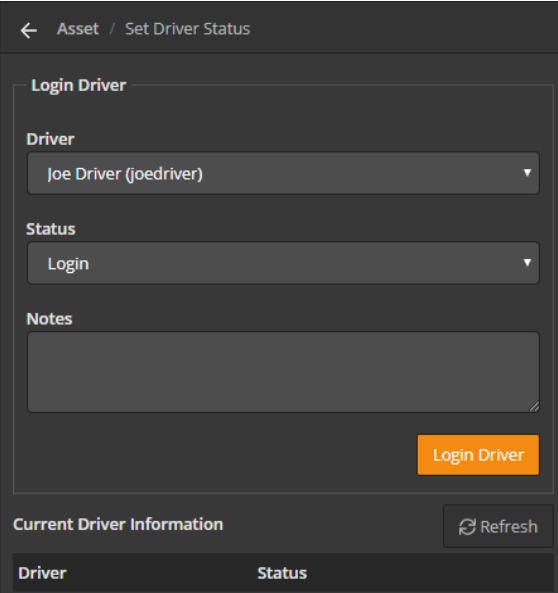

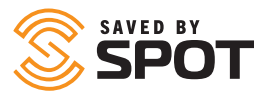

#### PROTOKOLLE

Für jedes SPOT-Gerät sind einige Protokolle verfügbar, die im zweiten Bedienfeld unterschiedliche interaktive Elemente enthalten. Jedes Protokoll zeigt Informationen zum Objekt an und kann entsprechend den dem Benutzer erteilten Berechtigungen bearbeitet werden.

- **Nachrichtenprotokoll:** Das Nachrichtenprotokoll ist in drei separate Kategorien unterteilt (Eingehend, Ausgehend, Warnungen) und ermöglicht es Objektverwaltern, die Nachrichtenzusammenfassung, das Datum und die Uhrzeit der Übertragung sowie Optionen für die Interaktion mit den einzelnen Kategorien anzuzeigen, einschließlich der Möglichkeit, ein Element zu löschen oder die Liste zu filtern.
- **Fahrerprotokoll:** Erstellt einen Fahrer-Minibericht für das Objekt, der die An- und Abmeldeinformationen des Fahrers anzeigt
- **Tankprotokoll:** Dateneingabeformular; Benutzer können Datum, Uhrzeit, Kraftstoffmenge und Kilometerstand aufzeichnen

#### OBJEKT BEARBEITEN

Ermöglicht Benutzern die vollständige Kontrolle über die SPOT-Karteninformationen für das Objekt und ermöglicht es ihnen, Änderungen an einer Reihe verschiedener Kategorien von Merkmalen für jedes Gerät in der SPOT-Karte vorzunehmen. Kategorien und Funktionen nachfolgend aufgeführt.

- **Haupt**
	- Name: Gerätename
	- Gerät: Art des SPOT-Geräts
	- Seriennummer: ESN; Elektronische Seriennummer
	- Empfindlichkeit: Standortgruppierungsfaktor mit einem Standardwert von 50. SPOT Mapping gruppiert nahe beieinander liegende Standorte, um eine aufgeräumte Karten-Benutzeroberfläche zu erhalten. Setzen Sie diesen Wert auf 0, um die Standortgruppierung zu deaktivieren.
	- Symbol: Wie das Symbol des Geräts auf der Hauptkarten-Benutzeroberfläche aussehen wird
	- Farbe: Die Farbe. mit der das Gerätesymbols auf der Hauptkarten-Benutzeroberfläche angezeigt wird
- **Gruppen:** Listet die Gruppen auf, in denen das Gerät enthalten ist
- **Benutzer:** Listet die Benutzer auf, die Zugriff auf das Gerät haben und mit diesem interagieren können, kann zum Aktivieren/Deaktivieren umgeschaltet werden
- **Extra**
	- Fahrerinformationen
		- Auftrag: Name des Grundes für die Protokollierung von Fahrten
		- Fahrer: Name des Fahrers
		- Telefonnummer: Kontaktinformationen für den Fahrer
	- Fahrzeuginformationen
		- Kraftstoffeffizienz: Dateneingabe durch den Benutzer
		- Marke/Modell: Marke bezieht sich auf den Hersteller, Modell bezieht sich auf die Produktlinie
		- Kaufdatum: Datum, an dem die Organisation das Objekt erworben hat
		- VIN: Siebzehn alphanumerische Zeichen, die das jeweilige Fahrzeug identifizieren
		- Kennzeichen: Dem Fahrzeug zugeordnete(s) Kennzeichen

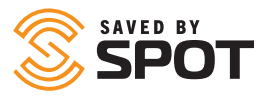

- Fahrzeug-Informationen
	- \* Name: Fahrzeugname
	- \* Rufzeichen: Funksender-Kennung
	- \* Flagge der Registrierung: Wird verwendet, um das Herkunftsland des Schiffes zu identifizieren
	- \* IMO-Nummer: Das Format ist normalerweise IMO, gefolgt von sieben Ziffern
	- \* MMSI: Maritime Mobile Service Identity
	- \* Tonnage: Gewicht
	- \* Klasse: Schiffstyp
	- \* Skipper: Informationen über den Kapitän
- **Einstellungen:** Ermöglicht Benutzern das Verwalten der Funktionsweise oder Interaktion des Geräts mit der Karte.
- Außer Betrieb: Ja/Nein umschalten. Dadurch wird das Gerät nicht deaktiviert. Der Name in Ihrer Objektliste wird visuell ausgegraut.

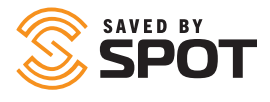

- **Linien zwischen Standorten zeichnen:** Visualisierung in Kartenansichten; Ja/Nein umschalten
- **Einrastlinien an Straßen:** Visualisierung in Kartenansichten; Ja/Nein umschalten
- **Pop-up eingehende Textnachrichten:** Ja/Nein umschalten. Dadurch werden alle benutzerdefinierten Nachrichten auf der Karte angezeigt.
- **Informationen ausblenden:** Optionen für den Benutzer, ob die folgenden Informationen ausgeblendet werden sollen oder nicht:
	- **Genauigkeit**
	- Adresse
	- Höhe
	- \* Überschrift
	- \* Geschwindigkeit
	- \* Verlaufs-Flaggensymbole
- **Raumbezugssystem:** Wählen Sie aus einer Drop-down-Liste die Quellen der Geolokalisierungsdaten aus
- **Objektverlauf löschen:** Benutzer können vom SPOT-Gerät gemeldete Verfolgungsinformationen löschen
- **Aktuelle Statusinformationen:** Zeigt Ja, Nein oder Unbekannt als Statusanzeige für jede der folgenden Informationen an:
	- \* In Bewegung
	- Motor an
	- Geschwindigkeitsüberschreitung
	- \* Leerlauf
	- Abschleppen
	- \* Verweilzeit
	- \* Im Energiesparmodus
	- \* Notstromversorgung
	- \* Antennen-Störung
	- \* GPS gestört
	- \* Zelle gestört
- **Fahrer:** Benutzer können über diese Menüoption auch den Fahrer für das Gerät festlegen und die aktuellen Fahrerinformationen und den Status (falls vorhanden) anzeigen.
- **Warnungen:** Zeigt eine Liste der Warnungen an, die dem Gerät zugewiesen wurden

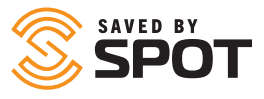

# **ORTE**

Öffnen Sie die Option "Orte" im Hauptnavigationsfeld, um alle Orte in SPOT Mapping anzuzeigen. Dadurch wird das erste Bedienfeld über der Karte geöffnet, mit den Orten, die für den Benutzer sichtbar sind, im ersten Bedienfeld als Liste angezeigt. Orte werden auf der Karte als Symbole angezeigt. Über diese Benutzeroberfläche können Benutzer (basierend auf den vom Kartenadministrator zugewiesenen Berechtigungen) Ortsinformationen bearbeiten, Orte anzeigen und mit ihnen interagieren sowie die Sichtbarkeit jedes Ortes ein- oder ausschalten.

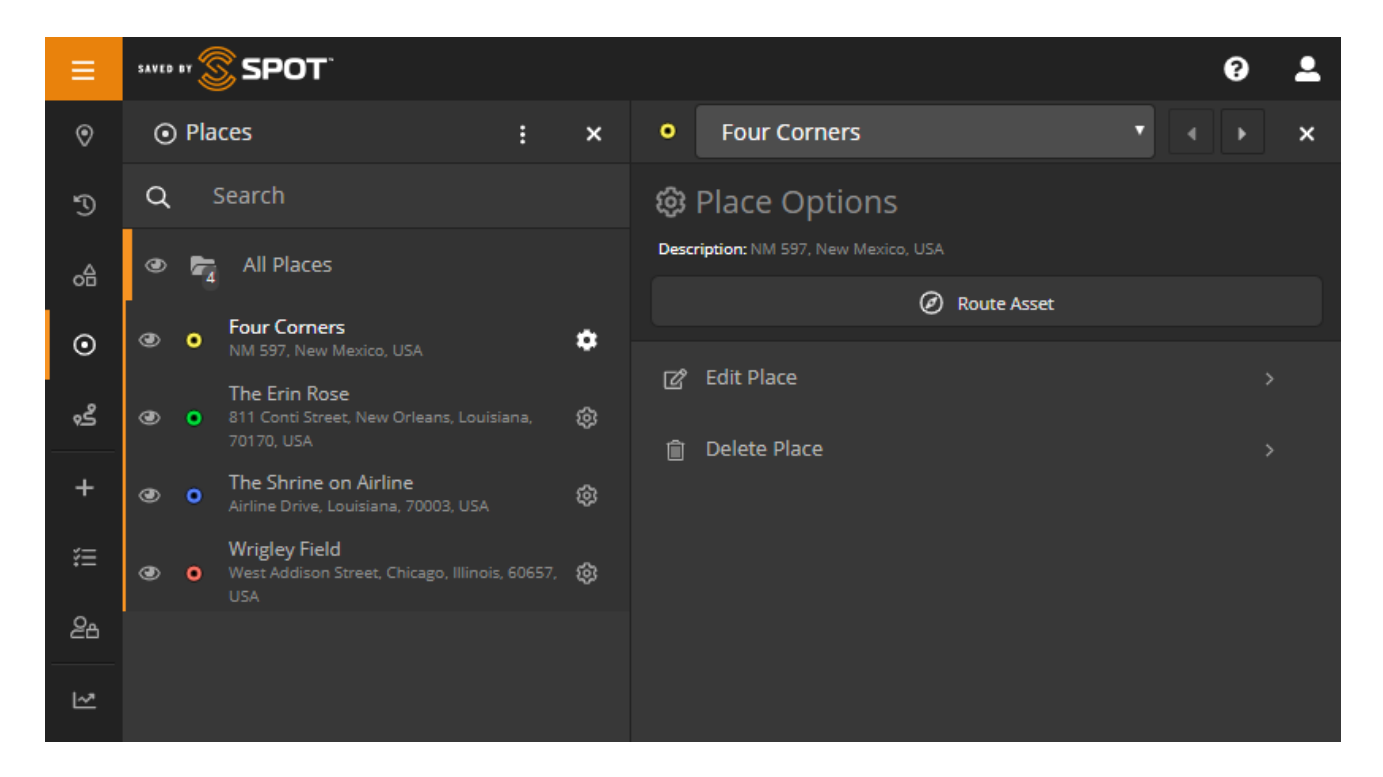

# MIT ORTEN INTERAGIEREN

#### ORT BEARBEITEN

Klicken Sie auf das Zahnradsymbol, um das zweite Bedienfeld zu öffnen, und wählen Sie dann aus den Optionen im Menü die Option "Ort bearbeiten". Von hier aus können Benutzer die Eigenschaften des ausgewählten Ortes ändern, einschließlich Name, Beschreibung und Symbolfarbe.

Kontakt: Offenes Feld für Kundennutzung

Eindeutiger Schlüssel: Offenes Feld für Kundennutzung

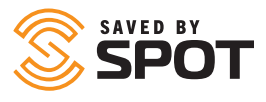

#### OBJEKT ROUTEN

Klicken Sie auf das Zahnradsymbol, um das zweite Bedienfeld zu öffnen, und wählen Sie dann oben im Menü die Schaltfläche "Objekt routen". Im dritten Bedienfeld erhalten Benutzer Optionen, welches Objekt sie zum ausgewählten Ort routen möchten, und anschließend können sie zwischen direkten (Luftlinie-)Routen oder straßenbasierten Routen wählen. Nach der Berechnung haben Benutzer die Möglichkeit, einen Geofence mit einer bestimmten Größe um den gesamten Routenpfad zu erstellen, den sie dann für Warnungen und andere Verwaltungsformen konfigurieren können. Der Geofence kann auf der Registerkarte "Geofence" der Hauptnavigation verwaltet werden.

#### ORT LÖSCHEN

Benutzer mit den entsprechenden Berechtigungen können Orte von der Karte löschen. Dadurch werden alle Daten gelöscht, die sich auf diesen Ort beziehen. *Das Löschen von Orten ist dauerhaft*

# SAVED BY

# **GEOFENCES**

Öffnen Sie die Registerkarte "Geofences" im Hauptnavigationsfeld, um alle Geofences anzuzeigen. Dadurch wird das erste Bedienfeld über der Karte geöffnet, mit den Geofences, die für den Benutzer sichtbar sind, im zweiten Bedienfeld als Liste angezeigt. Geofences werden auch als farbige Überlagerungen auf der Karte angezeigt. Über diese Benutzeroberfläche können Benutzer (basierend auf den vom SPOT-Kartenadministrator zugewiesenen Berechtigungen) Geofence-Informationen bearbeiten, Geofences anzeigen und mit ihnen interagieren sowie die Sichtbarkeit jedes Geofences ein- oder ausschalten.

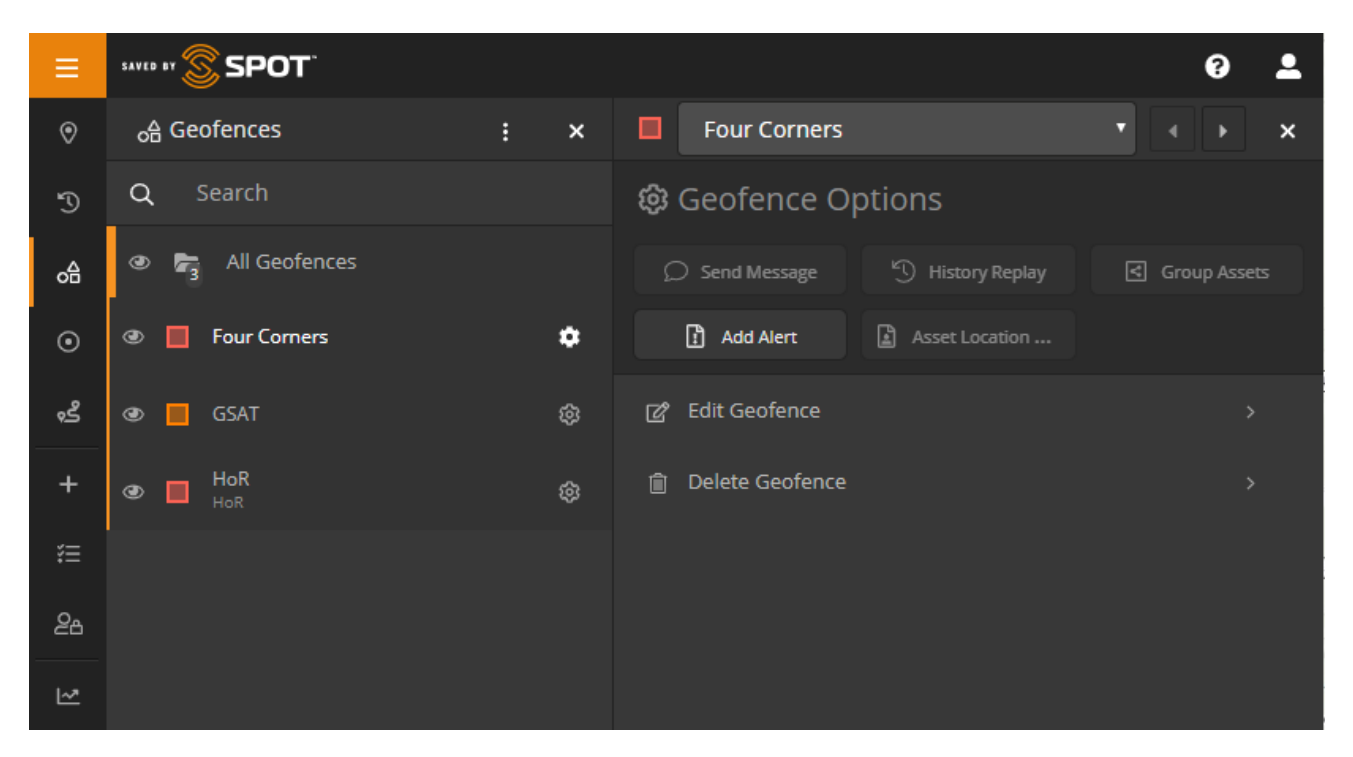

## MIT GEOFENCES INTERAGIEREN

In der Anzeigeliste des ersten Bedienfelds bieten Geofences eine Sichtbarkeitsumschaltung, die Möglichkeit zum Ziehen und Ablegen, um sie neu zu ordnen, und ein Zahnradsymbol zum Öffnen des zweiten Bedienfelds und zur Interaktion. Basierend auf den Benutzerberechtigungen und -funktionen für jeden Geofence, Objekttyp und jedes Kartenkonto verfügen Benutzer über eine der folgenden Funktionen.

#### NACHRICHT AN EINEN SPOT X SENDEN

Mit dieser Option können Benutzer alle SPOT-X-Geräte in einem ausgewählten Geofence benachrichtigen. Benutzer haben die Möglichkeit, durch Auswahl auf bestimmte Objekte einzuschränken. In den meisten Fällen verwenden Benutzer diese Funktion jedoch, um Gerätebesitzer zu benachrichtigen, wenn sie sich in einem gefährlichen Bereich befinden oder wenn ein geografisch relevantes Ereignis für dieses Gerät vorliegt, über das Geräte-Bediener Bescheid wissen müssen.

#### VERLAUFSWIEDERGABE

Mit dieser Option können Benutzer den Ereignis- und Benachrichtigungsverlauf aller Aktivitäten innerhalb eines ausgewählten Geofence für einen vom Benutzer festgelegten Zeitraum anzeigen.

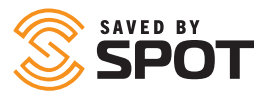

#### OBJEKTE GRUPPIEREN

Mit dieser Option können Objektverwalter eine Gruppe von Objekten entsprechend ihrem Standort erstellen, indem sie im Wesentlichen einen Snapshot des Standorts von Objekten erstellen und diese Objekte zur Überwachung an eine Gruppe anhängen. Dies kann besonders nützlich sein, wenn Verwalter beispielsweise den Funktionsstatus von Fahrzeugen verfolgen möchten, die kürzlich in einem Unwetterereignis festsaßen.

#### WARNUNG HINZUFÜGEN

Öffnet das Standardformular "Warnung hinzufügen" in der Navigation "Element hinzufügen", wobei jedoch der ausgewählte Geofence als Filter für die Warnung enthalten ist. Die Verwendung eines Geofence als Filterbedingung für Warnungen bietet den Vorteil, dass Warnungsbenachrichtigungen auf ganze Gruppen von Objekten angewendet werden können, sofern diese die Bedingung erfüllen, dass sie sich in dem festgelegten Bereich befinden. Weitere Informationen finden Sie unter "Warnung hinzufügen" im Abschnitt "Element hinzufügen" dieses Handbuchs.

#### OBJEKTSTANDORT-BERICHT

Öffnet den standardmäßigen Objektstandort-Bericht in der Berichtsnavigation, wobei jedoch der ausgewählte Geofence als Filter für den Bericht enthalten ist. Weitere Informationen finden Sie unter Hauptansichtsfenster-Tools: Berichte> Objektstandort-Bericht in diesem Handbuch.

#### GEOFENCE BEARBEITEN

Durch das Bearbeiten von Geofences können Benutzer alle Merkmale ändern und verwalten, die sie dem Geofence beim ersten Erstellen zugewiesen haben.

#### • **Hauptkategorie**

- Name: Benutzer können den Namen des Geofence bearbeiten
- Beschreibung: Benutzer können die Beschreibung des Geofence bearbeiten
- Farbe: Benutzer können die Anzeigefarbe der Überlagerung vom Geofence aus bearbeiten
- Segment/Form hinzufügen: Fügt dem vorhandenen Geofence ein zusätzliches Segment und einen Kartenbereich hinzu.
- Segmente: Liste der vorhandenen Geofence-Bereiche und der Möglichkeit, diese Formen zu löschen
- **Benutzer:** Öffnet ein Drop-down-Menü mit einer Liste der Kartenbenutzer und deren Zugriff auf den Geofence.
- **Extra:** Ermöglicht Benutzern das Hinzufügen eines Fotos zum Geofence.

#### GEOFENCE LÖSCHEN

Benutzer mit den entsprechenden Berechtigungen können Geofences von der Karte löschen. Dadurch werden alle Daten gelöscht, die sich auf diesen Geofence beziehen. *Das Löschen von Geofences ist dauerhaft.*

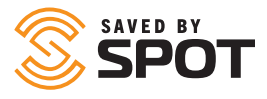

# **TOUREN**

Mit der Funktion "Touren" können Benutzer Segmente des Standort-Berichtsverlaufs ihrer SPOT-Geräte als sichtbares Element speichern, das auch in den Live- und Verlaufsansichten angezeigt werden kann. Touren sind Sammlungen von Fahrten, bei denen es sich um einzelne Segmente des Berichtsverlaufs handelt, die vom Benutzer definiert werden. Touren können Sammlungen von so vielen Fahrten sein, wie der Benutzer möchte, und die Anzahl der Datenpunkte in jeder Fahrt kann nur einen oder den gesamten Berichtsverlauf für das Objekt betragen (obwohl wir uns keinen Grund vorstellen können, letzteres zu wählen).

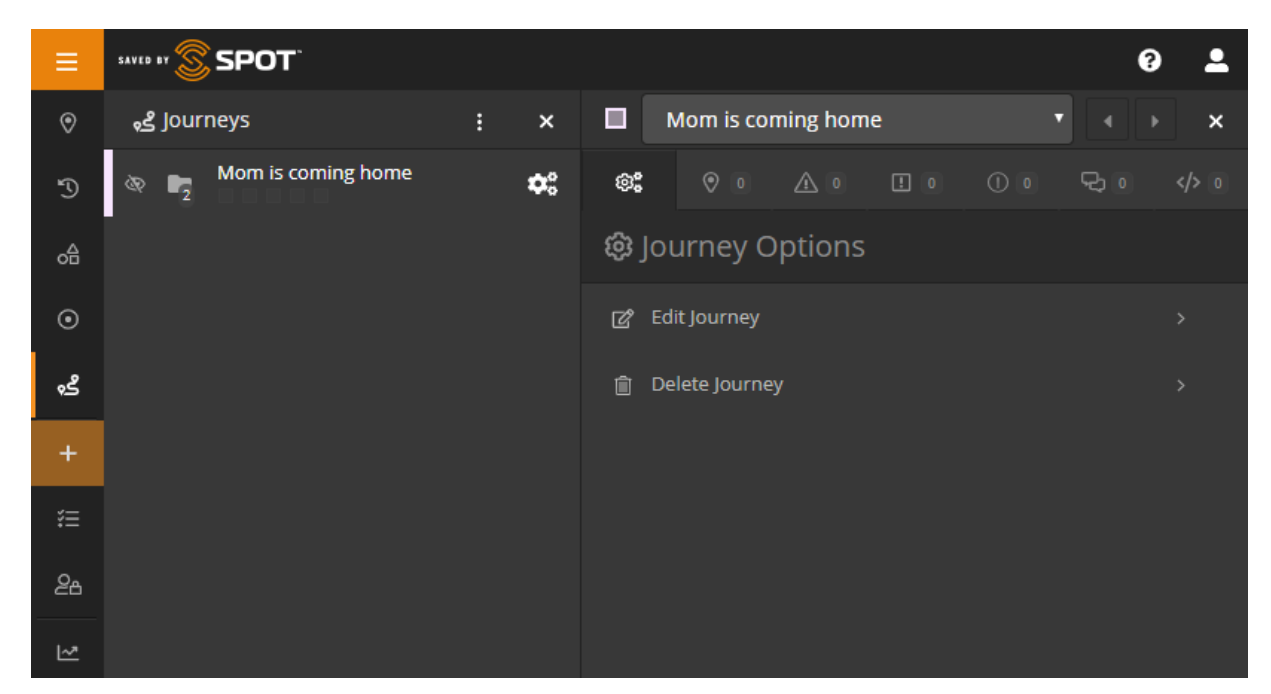

Mit der Funktion "Touren" können Benutzer wichtige Segmente des Berichtsverlaufs eines Geräts anzeigen und gleichzeitig Live- oder Verlaufsdaten außerhalb des Datumsbereichs dieser Touren anzeigen. Darüber hinaus werden Touren im Laufe des Entwicklungszyklus zu einer veränderbaren Einheit innerhalb von SPOT Mapping, und die Benutzer werden schließlich in der Lage sein, mit ihnen auf ähnliche Weise zu interagieren wie mit Objekten, Orten und Geofences.

Touren wurden dem Hauptnavigationsfeld hinzugefügt und können auf die gleiche Weise wie Objekte, Orte und Geofences verwaltet werden.

## MIT TOUREN INTERAGIEREN

Auf der Registerkarte "Touren" können Benutzer ihre Fahrten und Touren anzeigen, einblenden, bearbeiten und deren Sichtbarkeit umschalten. Jede Tour wird auf der Registerkarte "Tourenliste" genauso angezeigt wie Objektgruppen in den Live- und Verlaufsansichten. Da Touren Sammlungen von Fahrten sind, funktionieren sie auf diese Weise ähnlich wie Gruppen. Die Sichtbarkeit jeder Fahrt kann durch Klicken auf das Augapfel-Symbol links neben ihrem Namen umgeschaltet werden. Die gesamte Tour kann durch Klicken auf den Augapfel neben dem Namen ein- oder ausgeschaltet werden.

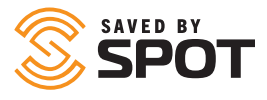

Beim Einblenden von Touren werden alle Fahrten innerhalb dieser Tour angezeigt, und beim Einblenden von Fahrten werden alle Standort-Berichte innerhalb dieser Fahrt angezeigt. Benutzer können mit diesen Standort-Berichten genauso interagieren wie mit einem Objekt in der Live- oder Verlaufsansicht.

#### DAS ZAHNRADSYMBOL

Das Zahnradsymbol für Touren und Fahrten funktioniert identisch, da beide Benutzer die Möglichkeit bieten, die Tour oder Fahrt direkt aus der Liste zu bearbeiten oder zu löschen. Wenn der Benutzer das Element bearbeitet, wird er zu demselben Formular gebracht, in dem er die Tour erstellt hat, und alle Aspekte dieser Tour oder Fahrt können von dort aus bearbeitet werden.

# **GETEILTE ANSICHT**

Teilen Sie Ihre Nachrichten und Standorte mit Freunden, Familie und Kollegen, indem Sie eine geteilte Ansicht erstellen. Jeder, der einen Link zu Ihrer geteilten Ansicht hat, kann Ihren GPS-Standort und Ihre Nachrichten nahezu in Echtzeit online anzeigen. Machen Sie Ihre Seite öffentlich oder privat, indem Sie diese mit einem Passwort schützen, und erstellen oder löschen Sie Seiten jederzeit.

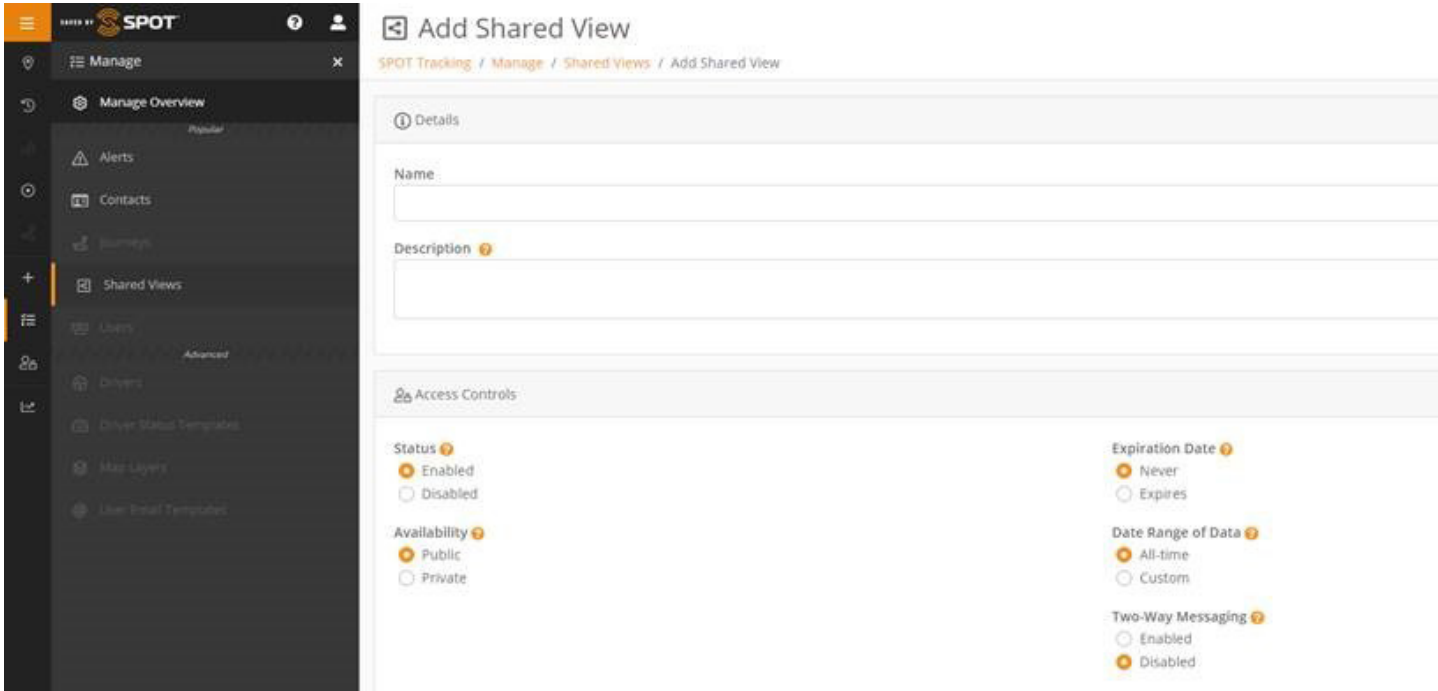

# **ELEMENT HINZUFÜGEN**

![](_page_29_Picture_1.jpeg)

Über diesen einzigen Navigationslink können Benutzer innerhalb der Grenzen ihres Berechtigungssatzes alles erstellen. Benutzer sehen je nach Berechtigungsstufe ihres Kontos unterschiedliche Listenelemente. Bis zu 12 Erstellungsoptionen stehen Benutzern mit Administratorrechten zur Verfügung. Da es unterschiedliche Berechtigungen gibt, werden oben im Bedienfeld zum Erstellen von Elementen beliebte Optionen angezeigt, um die Verwendungsmuster für Hauptbenutzer zu vereinfachen.

![](_page_29_Picture_3.jpeg)

![](_page_30_Picture_0.jpeg)

# WARNUNG HINZUFÜGEN

Benutzer werden beim Erstellen einer Warnung aufgefordert, die folgenden Informationen anzugeben:

- Name: Wie soll die Warnung in der Karte gekennzeichnet werden? Benutzer wählen häufig Namen aus, die in der Betreffzeile einer E-Mail zu finden sind
- Beschreibung: Bei Standardwarnungen hilft dies dabei, die Art des Problems zu identifizieren, oder gibt Aufschluss über den Schweregrad der Warnung
- Lösungsverfahren: Bei Warnungen, die möglicherweise von einem SPOT-Kartenbediener bestätigt werden, können sich Hinweise zur Reaktion darauf in zeitkritischen Szenarien als wertvoll erweisen
- Foto: Auch wenn dies nicht oft angewandt wird, können einige Warnungen von einem Foto mit Anweisungen zur Ergänzung des Lösungsverfahrens profitieren
- Bestätigung: Wählen Sie Ja, wenn die Warnung dringend ist und die Aufmerksamkeit einer Person mit SPOT-Kartenzugriff erfordert
- Warnung gilt für: Verwenden Sie diese Option, um anzugeben, welche Objekte oder Objektgruppen sie auslösen können (Begrenzung durch Einbeziehung).
- Von Warnung ausschließen: Verwenden Sie dies in Verbindung mit der obigen Option, wenn Sie durch Ausschluss einschränken möchten
- Art: Bezogen auf die Auslösekriterien für die Warnung, da jedes Auslösekriterium mehrere Warnungen haben kann
- Filter: Wendet einen der ausgewählten Filter auf die Kriterien für die Warnungsauslösung an, sodass Verwalter steuern können, wann eine automatische Auslösung erfolgt
	- Zeit: Beschränken des Warnungsauslösers nach Tageszeit
	- Datumsbereich: Beschränken des Warnungsauslösers auf einen bestimmten Zeitraum
	- Tag: Beschränken des Warnungsauslösers auf bestimmte Wochentage
	- Datum: Beschränken des Warnungsauslösers auf bestimmte Daten im Jahr
	- Woche: Beschränken des Warnungsauslösers auf bestimmte Wochen im Jahr
	- Geschwindigkeit: Beschränken des Warnungsauslösers auf einen bestimmten Wert für die Geschwindigkeitsberechnung
	- Begrenzung: Beschränken der Warnung basierend darauf, ob sie innerhalb oder außerhalb eines Geofence ausgelöst wird
- Benachrichtigungen: Verwenden Sie diese Option, um die Arten von Meldungen zu bestimmen, die für jede Warnung gesendet werden sollen, und wer die einzelnen Arten von Benachrichtigungen erhält. Dies wird normalerweise nur für zeitkritische und sicherheitsrelevante Warnungsauslöser verwendet
- Wartezeit: Zeit zwischen dem Senden einer Warnmeldung und dem erneuten Senden derselben Warnmeldung
- Im Folgenden finden Sie weitere Optionen für die Interaktion mit Objekten, die ebenfalls abgeblendet sind, wenn sie für einen bestimmten Benutzer oder Objekttyp nicht verfügbar sind.

![](_page_31_Picture_0.jpeg)

# OBJEKTGRUPPE HINZUFÜGEN

Benutzer werden beim Erstellen einer Gruppe aufgefordert, die folgenden Informationen anzugeben:

- **Haupt**
	- **Name:** Legen Sie den Namen der Objektgruppe fest
	- **Farbe:** Legen Sie die Anzeigefarbe für die Objektgruppe fest
	- **Übergeordnet:** Wenn die Gruppe eine Untergruppe ist, wählen Sie die übergeordnete Gruppe aus

# KONTAKT HINZUFÜGEN

Benutzer werden beim Erstellen eines Kontakts aufgefordert, die folgenden Informationen anzugeben:

- Name: Kontaktname
- Art: E-Mail oder SMS
- E-Mail-Adresse: Wenn E-Mail ausgewählt ist, die E-Mail-Adresse, die Sie diesem Kontakt zuordnen möchten
- Telefoninformationen: Wenn SMS ausgewählt ist, Landesvorwahl, Nummer und Anbieterinformationen
- Notfallkontakt: Wenn der Kontakt als Notfallkontakt im System verwendet werden soll, klicken Sie auf Ja
- Grenzwert für Notfallbenachrichtigungsraten: Beschränkt die Benachrichtigung von Nachrichten an diesen Kontakt auf einmal alle <Auswahl> Minuten
- Raten-Begrenzung: Beschränkt Nicht-Notfall-Benachrichtigungen an diesen Kontakt auf einmal alle <Auswahl> Minuten
- Benachrichtigungssprache: Sprache, die für Details zu Benachrichtigungsdaten angezeigt werden soll
- Benachrichtigungsgeschwindigkeits-Anzeige: Wahl der Maßeinheiten
- Längen-/Breitengrad-Format: Wahl der Anzeigemethode
- Kraftstoffeinheiten: Wahl der Maßeinheiten
- Zeitzone: Zeitstempel für Ereignisse, die in dieser Zeitzone angezeigt werden sollen

# FAHRER HINZUFÜGEN

- Benutzer werden beim Erstellen eines Fahrers aufgefordert, die folgenden Informationen anzugeben:
- Vorname: Vorname des Fahrers
- Nachname: Nachname des Fahrers
- Benutzername: Benutzername des Fahrers für Anmeldung
- Passwort: Passwort des Fahrers für Anmeldung
- Notfall-Passwort: Eingabe, um Verwalter auf gefährliche Situationen wie Entführungen aufmerksam zu machen
- Telefonnummer: Telefonnummer des Fahrers
- Verwalter: Fahrer-Verwalter
- Notfallkontakt: Name des Notfallkontakts des Fahrers
- Nummer des Notfallkontakts: Telefonnummer des Notfallkontakts des Fahrers
- Foto: Von dem Fahrer oder Dokumenten wie Führerschein

![](_page_32_Picture_0.jpeg)

# GEOFENCE HINZUFÜGEN

Benutzer werden beim Erstellen eines Geofence aufgefordert, die folgenden Informationen anzugeben:

- **Hauptkategorie**
	- **Name:** Benennen Sie den Geofence
	- **Beschreibung:** Beschreibung des Geofence
	- **Farbe:** Legen Sie die Anzeigefarbe der Überlagerung für den Geofence fest
	- **Segment/Form hinzufügen:** Klicken Sie auf die Karte, um den Geofence zu erstellen
	- **Segmente:** Liste der vorhandenen Geofence-Bereiche und der Möglichkeit, diese Formen zu löschen
- **Benutzer:** Öffnet ein Drop-down-Menü mit einer Liste der Kartenbenutzer und deren Zugriff auf den Geofence.
- **Extra:** Ermöglicht Benutzern das Hinzufügen eines Fotos zum Geofence.

# EINE TOUR HINZUFÜGEN

Um eine Tour zu erstellen, klicken Sie im Hauptnavigationsfeld auf die Schaltfläche "Element hinzufügen (+)" und wählen Sie dann "Tour hinzufügen". Im Hauptansichtsfenster wird ein Formular geöffnet, in dem Benutzer zur Eingabe der folgenden Informationen aufgefordert werden:

- Name: Der Name, der der Tour zugewiesen werden soll, wird in der Tour-Benutzeroberfläche angezeigt
- Anlage: Wählen Sie das Gerät aus, das die Daten für die Tour bereitstellt
- Beschreibung: Optional, wird nicht in der Benutzeroberfläche angezeigt
- Farbe: Wählen Sie eine Farbe für die Tour aus, die im Listenfeld angezeigt werden soll
- Status: Aktiviert/Deaktiviert schaltet die Sichtbarkeit der Tour im Listenfeld um; Deaktivierte Fahrten werden weder in der Tour-Benutzeroberfläche noch an einer anderen Stelle auf der Karte angezeigt

Im Rahmen der Erstellung einer Tour werden Benutzer aufgefordert, Fahrten hinzuzufügen. Jede Fahrt ist eine Sammlung des Standortverlaufs für das oben ausgewählte Objekt. Jede Fahrt kann eine beliebige Anzahl von Standort-Berichten enthalten, die größer als 0 ist, und die Anzahl der Fahrten, die ein Benutzer in eine Tour aufnehmen kann, ist unbegrenzt. Benutzer können mehrere Fahrten hinzufügen, die keine aufeinanderfolgenden Start- oder Endpunkte haben. Sie werden ohne Verbindungslinie zwischen ihnen angezeigt. Im Abschnitt "Fahrt hinzufügen" des Formulars werden Benutzer zur Eingabe der folgenden Informationen aufgefordert:

- Name: Der Name, der der Fahrt zugewiesen werden soll, wird in der Tour-Benutzeroberfläche angezeigt
- Datumsbereich der Daten: Beginn verweist auf den früheren der beiden Endpunkte im Datumsbereich und Ende verweist auf den neueren der beiden Endpunkte im Datumsbereich für die Fahrt. Der Datumsbereich kann nur einige Minuten umfassen oder so lange sein, wie der Benutzer es festlegt.
- Anzeigeoptionen; Benutzer können wählen, ob die Fahrt als einzelnes Segment mit nur Start- und Endpunkten angezeigt werden soll oder ob alle einzelnen Punkte zwischen Start- und Endpunkt angezeigt werden sollen
- Status: Aktiviert/Deaktiviert schaltet die Sichtbarkeit der Tour im Listenfeld um. Deaktivierte Fahrten werden nicht in der Tour-Benutzeroberfläche oder an einer anderen Stelle auf der Karte angezeigt

Nachdem Fahrten zu einer Tour hinzugefügt wurden, werden sie im unteren Bereich des Formulars "Tour hinzufügen" aufgelistet. Von hier aus können Benutzer diese Fahrten verwalten, wenn sie das Gefühl haben, Fehler gemacht zu haben, und sie durch Auswahl des Stiftsymbols links bearbeiten oder durch Auswahl des Papierkorbsymbols rechts löschen.

![](_page_33_Picture_0.jpeg)

# KARTENSCHICHT HINZUFÜGEN

Benutzer werden beim Erstellen einer Kartenschicht aufgefordert, die folgenden Informationen anzugeben:

- Name: Benennen Sie die Kartenkachel
- Art: Wählen Sie den Typ der Kartendatei aus einer Drop-down-Optionsliste aus
- Keyhole Markup Language (KML)
- Fliesenschicht
- GeoJSON
- GPS Exchange Format (GPX)
- Bildüberlagerung
- Web Map Service (WMS)
- Datei: Kartendatei hochladen
- Standardmäßig aktiviert: Sollte diese Kartenschicht allen Benutzern zur Verfügung stehen?

Vorschau: Einzigartig an dieser Funktion zum Hinzufügen ist die Möglichkeit, die neuen Kartenschichten vor dem Hinzufügen zur Karte zu testen.

Kartenebene hinzufügen: Wenn Sie fertig sind, wird durch Klicken auf diese Schaltfläche die Kartenebene auf die SPOT-Karte übertragen

# ORT HINZUFÜGEN

Um einen Ort zu erstellen, müssen Benutzer zuerst den Ort finden und ihn auf der Karte markieren (entweder durch Klicken auf einen Ort auf der Karte, Nachschlagen der Adresse oder Eingeben der Standortkoordinaten). Anschließend werden die Benutzer aufgefordert, die folgenden Informationen beim Erstellen eines Ortes anzugeben:

- Name: Standardname ist die Adresse
- Beschreibung: Beschreibung des Ortes hinzufügen
- Farbe: Legen Sie die Anzeigefarbe für das Symbol auf der Karte und den Text im zweiten Bedienfeld fest
- Benutzer: Benutzern den Ort zuweisen, damit er für diese Benutzer sichtbar ist
- Extra: Kontakt (einen Kontakt an den Ort anhängen)
- Extra: Foto (Foto hochladen)

![](_page_34_Picture_0.jpeg)

# NEUEN BENUTZER HINZUFÜGEN

Benutzer werden beim Erstellen eines Benutzers aufgefordert, die folgenden Informationen anzugeben:

- Vorname: Vorname des Benutzers
- Nachname: Nachname des Benutzers
- Benutzername: Dies wird für Anmeldezwecke verwendet. Die meisten Benutzernamen sind die E-Mail-Adresse des Benutzers
- E-Mail-Adresse: E-Mail-Adresse des Benutzers
- Passwort: Geben Sie dem Benutzer ein Passwort, das er nach seiner ersten Anmeldung ändern kann
- Passwort bestätigen: Geben Sie das Passwort erneut ein, um die korrekte Schreibweise und die richtigen Zeichen sicherzustellen
- Zwei-Faktor-Authentifizierung: Standardmäßig einrichten oder Benutzern erlauben, sie selbst einzurichten
- Art: Informationen zu Benutzertypen finden Sie oben in den Benutzerprofilen
- Einstellungen: Diese füllen die im Admin-Bedienfeld konfigurierbaren Plattformstandards auf, können jedoch auf Benutzerebene geändert werden, um den Anforderungen verschiedener Organisationen gerecht zu werden
- Berechtigungen: Der Standardwert ist eine Teilmenge der Berechtigungen für jeden Benutzertyp. Sie können jedoch angepasst werden, um Flexibilität bei den Benutzertypen zu schaffen und komplexere Hierarchien zu ermöglichen
- Objekte und Gruppen: Weisen Sie dem Benutzer Objekte oder Objektgruppen zu, sodass er diese sehen und mit ihnen interagieren kann
- Geofences: Weisen Sie dem Benutzer Geofences zu, sodass er diese sehen und mit ihnen interagieren kann
- Orte: Weisen Sie dem Benutzer Orte zu, sodass er diese sehen und mit ihnen interagieren kann
- Kontakte: Weisen Sie dem Benutzer Kontakte zu, sodass er diese sehen und mit ihnen interagieren kann
- Fahrer: Weisen Sie dem Benutzer Fahrer zu, sodass er diese sehen und mit ihnen interagieren kann

![](_page_35_Picture_0.jpeg)

# BENUTZER-E-MAIL-VORLAGE HINZUFÜGEN

Benutzer werden beim Erstellen einer E-Mail-Vorlage aufgefordert, die folgenden Informationen anzugeben:

- Name: Name der E-Mail-Vorlage
- • Betreff: Betreffzeile für die E-Mail
- • Text: Inhalt der E-Mail

Variablen können über SPOT Mapping für Vorlagen verwendet werden. Folgende Variablen stehen zur Verfügung:

![](_page_35_Picture_140.jpeg)

![](_page_36_Picture_1.jpeg)

# **HAUPTANSICHTSFENSTER-TOOLS: OBJEKTANSICHT**

# **KARTENOPTIONEN**

Die Live-Verfolgungs-Kartenoptionen können angepasst werden, um die Visualisierungsprioritäten der Organisation oder des Benutzers widerzuspiegeln. Sie umfassen standardmäßig herkömmliche Kartenoptionen (mit hellen und dunklen Schemata), Satelliten-, Straßen- und Geländeoptionen. Beachten Sie, dass einige Kartenkacheln die Leistung von SPOT Mapping beeinträchtigen und dass herkömmliche Karten die beste Leistung beim Anzeigen vieler Daten (längere Zeiträume oder größere Anzahl von Geräten) aufweisen.

## TOOLS-BEDIENFELD

Das Tools-Bedienfeld befindet sich standardmäßig in der oberen rechten Ecke der Karten-Benutzeroberfläche und enthält die meisten Ansichts-Steuerelemente für die Karte und das Hauptansichtsfenster.

#### ZOOM

Schaltflächen zum Vergrößern oder Verkleinern der aktuellen Kartenansicht.

#### LINEAL

Aktivieren oder deaktivieren Sie das Kartenlineal, mit dem Benutzer Segmente auf der Karte messen können, indem Sie auf Endpunkte klicken, um die Gesamtentfernung in der Standard-Basiseinheit zu bestimmen.

#### STANDORT ANZEIGEN

Mit dieser Schaltfläche wird ein "Einrasten" aktiviert, mit dem die Karte an einem zentrierten Standort um den Standort des Geräts angezeigt wird, auf dem die Karte angezeigt wird.

#### DATEI HOCHLADEN

Sie können eine KML-Datei (Keyhole Markup Language) hochladen, um schnell Geofences oder Orte hinzuzufügen. Eine KML-Datei kann aus Google Earth, ArcGIS oder anderen geografischen Informationssystemen generiert werden. Nach dem Hochladen können Sie die Orte und Geofences bestätigen, die Sie importieren möchten.

#### ROUTE ABRUFEN

Öffnet in diesem Menü eine dritte Bedienfeldoberfläche, über die Sie eine Reihe von Punkten auf der Karte auswählen und eine Route zwischen ihnen erstellen können.

#### EBENEN

Ruft die Liste der Standardkartenüberlagerungen auf, die der aktuellen Karte hinzugefügt werden können, um die für Benutzer verfügbaren Daten zu erweitern. Die beliebtesten Kartenüberlagerungen sind solche, die Wetter- und Verkehrsdaten liefern.

#### KARTE

Schaltet zwischen den oben in der Beschreibung der Kartenoptionen genannten Kartenoptionen um.

![](_page_37_Picture_0.jpeg)

# **OBJEKTE**

Jedes Objekt in SPOT Mapping kann genauso einfach über die Karten-Benutzeroberfläche geöffnet werden wie in der Objektliste im ersten Bedienfeld Klicken Sie einfach einmal auf das Symbol des Objekts, um Objektdetails anzuzeigen, Änderungen vorzunehmen, Status anzuzeigen und auf andere Weise mit einem Objekt auf der Karte zu interagieren. Dadurch wird das Detailübersichtsfeld geöffnet, das der Karte überlagert ist. Von dort aus sehen Benutzer grundlegende Objektdaten und können auf das Symbol mit vertikalen Punkten klicken, um das Toolset für Konfiguration und erweiterte Funktionen im zweiten Bedienfeld zu öffnen.

## **ORTE**

Jeder Ort, der für den Benutzer in SPOT Mapping sichtbar ist, kann über die Karten-Benutzeroberfläche genauso einfach geöffnet werden, wie in der Liste der Orte im ersten Bedienfeld. Um die Ortsdetails anzuzeigen und zu bearbeiten, klicken Sie einfach einmal auf das Ortssymbol auf der Karte. Dadurch wird das Detailübersichtsfeld geöffnet, das der Karte überlagert ist. Von dort aus sehen Benutzer grundlegende Ortsinformationen und können auf das Symbol mit vertikalen Punkten klicken, um das Konfigurations-Toolset im dritten Bedienfeld zu öffnen.

# **GEOFENCES**

Jeder Geofence in SPOT Mapping kann über die Karten-Benutzeroberfläche genauso einfach geöffnet werden wie in der Objektliste im ersten Bedienfeld. Klicken Sie einfach einmal auf das Geofence-Symbol, um Geofence-Details anzuzeigen, Warnungen festzulegen, Status anzuzeigen und auf andere Weise mit einem Geofence auf der Karte zu interagieren. Dadurch wird das Detailübersichtsfeld geöffnet, das der Karte überlagert ist. Von dort aus sehen Benutzer grundlegende Geofence-Informationen und können auf das Symbol mit vertikalen Punkten klicken, um das Toolset für Konfiguration und erweiterte Funktionen im zweiten Bedienfeld zu öffnen.

# VERLAUFS-PFADE

In der Verlaufsansicht werden die Objektortstandort-Berichte mit einer Linie von Punkt zu Punkt in chronologischer Reihenfolge über den gewünschten Zeitraum verfolgt. Benutzer können mit der Maus über den Pfad fahren, mit der Maus über ein beliebiges Berichtsintervall fahren und mit jedem gemeldeten Standort und Status interagieren. Wenn Sie auf einen einzelnen Bericht klicken, wird ein Feld auf der Karte überlagert, in dem die gemeldeten Details für diese Aktualisierung angezeigt werden.

![](_page_38_Picture_1.jpeg)

# AKTIVITÄTS-BERICHT

Zusammenfassende Ansicht von Standorten und Ereignissen, die von ausgewählten Objekten über einen benutzerdefinierten Zeitraum gemeldet wurden. Benutzer können dem Bericht Details hinzufügen, in denen jedes einzelne gemeldete Ereignis angezeigt wird. Bei der Erstellung dieses Berichts werden Benutzer aufgefordert, die folgenden Informationen einzugeben:

- Objekte oder Objektgruppen, die dem Bericht hinzugefügt werden sollen
- Beginn Datum/Uhrzeit
- Enddatum/-zeit
- Details anzeigen: Ermöglicht Benutzern das Einfügen detaillierterer Daten in den Bericht
- Erstellen oder planen: Wählen Sie aus, ob der Bericht bei Bedarf oder zu einem festgelegten Zeitpunkt erstellt werden soll

# WARNUNGSZUSAMMENFASSUNGS-BERICHT

Zusammenfassende Ansicht von Objektfahrten mit numerischen Zählungen für jede Warnung, die in einem benutzerdefinierten Zeitraum auftritt. Warnungen werden im Bericht nach Namen gruppiert. Bei der Erstellung dieses Berichts werden Benutzer aufgefordert, die folgenden Informationen einzugeben:

- Objekte oder Objektgruppen, die dem Bericht hinzugefügt werden sollen
- Beginn Datum/Uhrzeit
- Enddatum/-zeit
- Erstellen oder planen: Wählen Sie aus, ob der Bericht bei Bedarf oder zu einem festgelegten Zeitpunkt erstellt werden soll

# OBJEKTSTANDORT-BERICHT

Schnappschuss-Ansicht des aktuellen Standorts jedes Objekt, sortierbar oder filterbar, je nachdem, ob sich Objekte in der Nähe eines ausgewählten Ortes oder Geofences befinden oder nicht. Bei der Erstellung dieses Berichts werden Benutzer aufgefordert, die folgenden Informationen einzugeben:

- Geofence: Innen oder außen (Bericht filtern, um nur Objekte einzuschließen, die diese Kriterien erfüllen)
- Ort: Nah oder Fern (Bericht filtern, um nur Objekte einzuschließen, die diese Kriterien erfüllen)
- Filter: Dieser Bericht ist ein Live-Datenabruf
- Drucken: Aktuelle Seite drucken
- Als Excel exportieren: Erstellt eine XLS-Datei mit den Berichtsdaten
- Als PDF exportieren: Erstellt eine PDF-Datei, in der die aktuelle Seite angezeigt wird

# OBJEKTBEWEGUNGS-BERICHT

Zusammenfassender Bericht, der hauptsächlich (farbcodiert) anzeigt, ob Objekte in einer benutzerdefinierten Zeitspanne (auf Tage, Stunden, Minuten festgelegt) bewegt wurden, sortierbar oder filterbar, je nachdem, ob sich Objekte in der Nähe eines ausgewählten Ortes oder Geofences befinden oder nicht. Bei der Erstellung dieses Berichts werden Benutzer aufgefordert, die folgenden Informationen einzugeben:

- Geofence: Innen oder außen (Bericht filtern, um nur Objekte einzuschließen, die diese Kriterien erfüllen)
- Ort: Nah oder Fern (Bericht filtern, um nur Objekte einzuschließen, die diese Kriterien erfüllen)
- Zeitrahmen: Tage, Stunden, Minuten, Sekunden ab dem Zeitpunkt, an dem der Bericht ausgeführt wird
- Filter: Dieser Bericht ist ein Live-Datenabruf
- Drucken: Aktuelle Seite drucken
- Als Excel exportieren: Erstellt eine XLS-Datei mit den Berichtsdaten
- Als PDF exportieren: Erstellt eine PDF-Datei, in der die aktuelle Seite angezeigt wird

![](_page_39_Picture_0.jpeg)

# FAHRERZUSAMMENFASSUNGS-BERICHT

Zusammenfassende Ansicht der Anmeldungen, der Entfernung und der Dauer eines Fahrers für jedes Fahrzeug über einen benutzerdefinierten Zeitraum.

Bei der Erstellung dieses Berichts werden Benutzer aufgefordert, die folgenden Informationen einzugeben:

- Fahrer, die dem Bericht hinzugefügt werden sollen
- Beginn Datum/Uhrzeit
- Enddatum/-zeit
- Erstellen oder planen: Wählen Sie aus, ob der Bericht bei Bedarf oder zu einem festgelegten Zeitpunkt erstellt werden soll

# EREIGNISDETAIL-BERICHT

Zeigt das Datum und den spezifischen Ort jedes Ereignisses an, das von ausgewählten Objekten in einer benutzerdefinierten Zeitspanne gemeldet wurde, sowie den Ereignistyp. Bei der Erstellung dieses Berichts werden Benutzer aufgefordert, die folgenden Informationen einzugeben:

- Objekte oder Objektgruppen, die dem Bericht hinzugefügt werden sollen
- Beginn Datum/Uhrzeit
- Enddatum/-zeit
- Erstellen oder planen: Wählen Sie aus, ob der Bericht bei Bedarf oder zu einem festgelegten Zeitpunkt erstellt werden soll

## EREIGNISZUSAMMENFASSUNGS-BERICHT

Zeigt die Namen ausgewählter Objekte und die Anzahl der Ereignisse jedes Typs an, die in einer benutzerdefinierten Zeitspanne aufgetreten sind. Bei der Erstellung dieses Berichts werden Benutzer aufgefordert, die folgenden Informationen einzugeben:

- Objekte oder Objektgruppen, die dem Bericht hinzugefügt werden sollen
- Beginn Datum/Uhrzeit
- Enddatum/-zeit
- Erstellen oder planen: Wählen Sie aus, ob der Bericht bei Bedarf oder zu einem festgelegten Zeitpunkt erstellt werden soll

# KRAFTSTOFFVERBRAUCHS-BERICHT

Bei Geräten, die Kraftstoffverbrauchsdaten senden können, protokollieren Objekte die Kraftstoffeffizienz, die Kosten und den Verlust gemäß den vom Benutzer eingegebenen Geldbeträgen für einen benutzerdefinierten Zeitraum. Bei der Erstellung dieses Berichts werden Benutzer aufgefordert, die folgenden Informationen einzugeben:

- Objekte oder Objektgruppen, die dem Bericht hinzugefügt werden sollen
- Beginn Datum/Uhrzeit
- Enddatum/-zeit
- Kraftstoffkosten pro Einheit
- Gefahrene Strecke: Dieser Bericht kann nur auf Anforderung ausgeführt werden

![](_page_40_Picture_0.jpeg)

# GEOFENCE-VERWEILZEIT-BERICHT

Zeigt Zusammenfassungen von Dauer, Besuch und Anwesenheit von Objekten für jeden ausgewählten Geofence an und enthält Details zu jedem Besuch (Ein-/Ausgang) während eines benutzerdefinierten Zeitraums. Bei der Erstellung dieses Berichts werden Benutzer aufgefordert, die folgenden Informationen einzugeben:

- Geofence(s), die dem Bericht hinzugefügt werden sollen
- Beginn Datum/Uhrzeit
- Enddatum/-zeit
- Erstellen oder planen: Wählen Sie aus, ob der Bericht bei Bedarf oder zu einem festgelegten Zeitpunkt erstellt werden soll

# ROHPROTOKOLL-BERICHT

Bei der Erstellung dieses Berichts werden Benutzer aufgefordert, die folgenden Informationen einzugeben:

- Objekte oder Objektgruppen, die dem Bericht hinzugefügt werden sollen
- Beginn Datum/Uhrzeit
- Enddatum/-zeit
- Gefahrene Strecke: Dieser Bericht kann nur auf Anforderung ausgeführt werden

# MAXIMALGESCHWINDIGKEITS-BERICHT

Visuelle Darstellung der maximal gemeldeten Geschwindigkeit jedes Objekts in Intervallen von 10 Minuten für eine benutzerdefinierte Zeitspanne. Dem Bericht können Details hinzugefügt werden, die Daten für jedes Intervall in numerischer Form anzeigen. Benutzer können filtern, ob sich das Objekt in der Nähe eines ausgewählten Geofences befindet oder nicht. Bei der Erstellung dieses Berichts werden Benutzer aufgefordert, die folgenden Informationen einzugeben:

- Objekte oder Objektgruppen, die dem Bericht hinzugefügt werden sollen
- Beginn Datum/Uhrzeit
- Enddatum/-zeit
- Geofence: Bericht nur auf Aktivitäten innerhalb oder außerhalb des ausgewählten Geofences beschränken
- Erstellen oder planen: Wählen Sie aus, ob der Bericht bei Bedarf oder zu einem festgelegten Zeitpunkt erstellt werden soll

## STANDORT-BERICHT

Detaillierter Bericht über die gemeldeten Standorte des Objekts über einen benutzerdefinierten Zeitraum, einschließlich spezifischer Standorte, Koordinaten, Geschwindigkeit, Kurs, Höhe und relevanter Geofence-Nähe. Bei der Erstellung dieses Berichts werden Benutzer aufgefordert, die folgenden Informationen einzugeben:

- Objekte oder Objektgruppen, die dem Bericht hinzugefügt werden sollen
- Beginn Datum/Uhrzeit
- Enddatum/-zeit
- Erstellen oder planen: Wählen Sie aus, ob der Bericht bei Bedarf oder zu einem festgelegten Zeitpunkt erstellt werden soll

![](_page_41_Picture_0.jpeg)

# FLOTTENFAHRTEN-BERICHT

Detaillierter Bericht über die Start-/Stopp-Aktivität eines Objekts über einen benutzerdefinierten Zeitraum, einschließlich Entfernung, Dauer, Start- und Endpunkte, Durchschnitts- und Höchstgeschwindigkeit, Leerlauf-/ Stoppzeit und Anzahl der für jede Fahrt gemeldeten Standorte. Bei der Erstellung dieses Berichts werden Benutzer aufgefordert, die folgenden Informationen einzugeben:

- Objekte oder Objektgruppen, die dem Bericht hinzugefügt werden sollen
- Beginn Datum/Uhrzeit
- Enddatum/-zeit
- Erstellen oder planen: Wählen Sie aus, ob der Bericht bei Bedarf oder zu einem festgelegten Zeitpunkt erstellt werden soll

# BENUTZERAKTIVITÄTS-BERICHT

SPOT-Mapping-Aktivitätsprotokoll des Benutzers über einen benutzerdefinierten Zeitraum, einschließlich IP-Adresse, Datum und Art der auf der Karte ausgeführten Aktion. Sofern verfügbar, werden Details zu der protokollierten Aktivität im Bericht angezeigt. Bei der Erstellung dieses Berichts werden Benutzer aufgefordert, die folgenden Informationen einzugeben:

- Benutzer, der/die in den Bericht aufgenommen werden soll/sollen
- Beginn Datum/Uhrzeit
- Enddatum/-zeit

# GEPLANTE BERICHTE

Verwenden Sie diese Benutzeroberfläche, um wiederkehrende Berichte zu verwalten, die automatisch ausgeführt werden oder für die eine automatische Ausführung geplant wurde. Auf zuvor ausgeführte automatisierte Berichte kann auch im Verlaufsteil dieser Benutzeroberfläche zugegriffen werden.

![](_page_42_Picture_0.jpeg)